Willkommen Bienvenidos Welkom Bienvenue Welcome

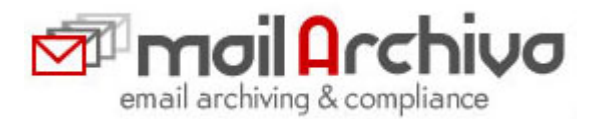

# MailArchiva Enterprise Edition v1.9

# **INSTALLATION AND AMINISTRATION GUIDE**  For Windows / Linux

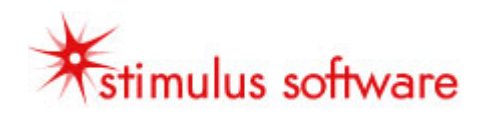

#### $\mathbf{1}$ **INDEX**

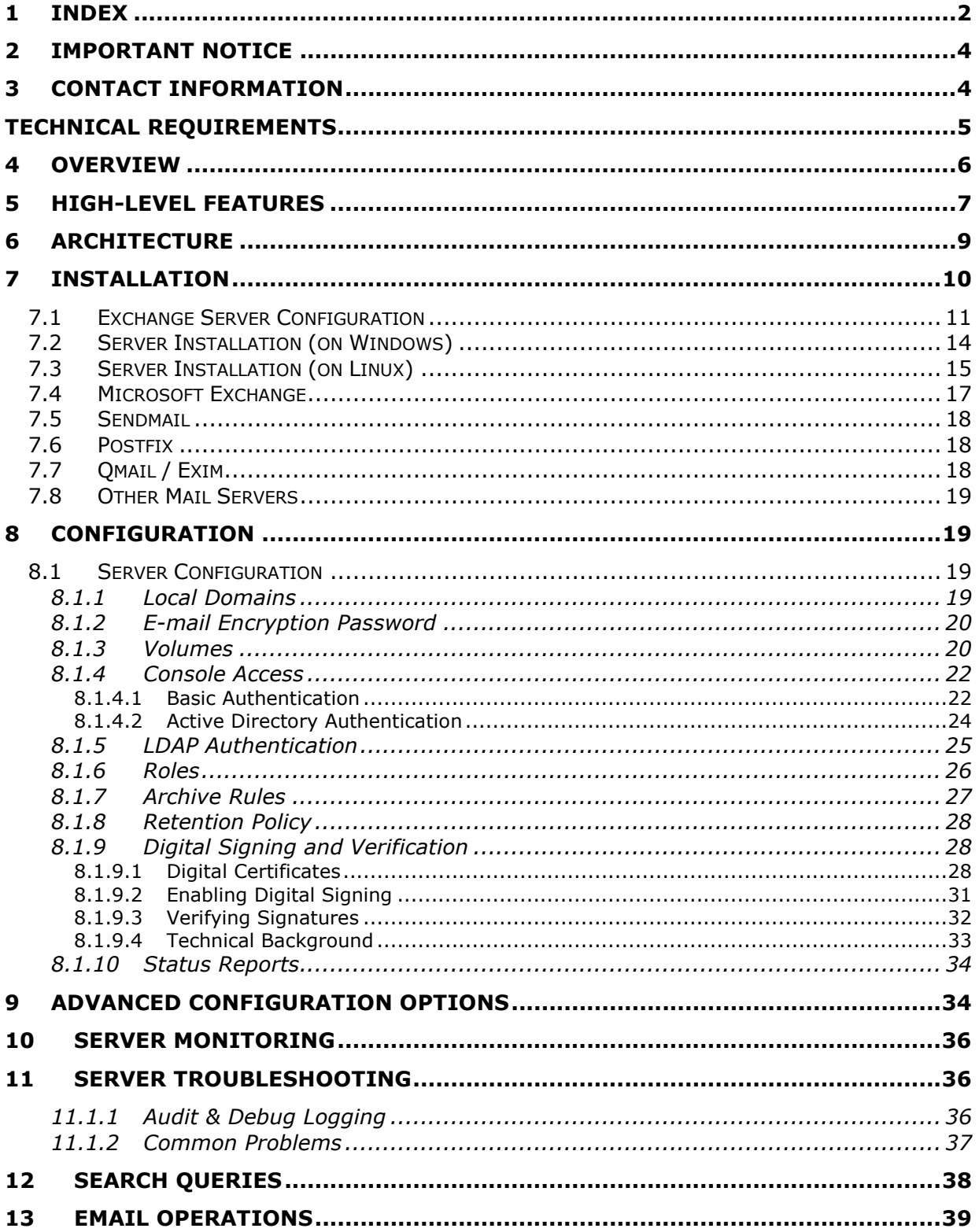

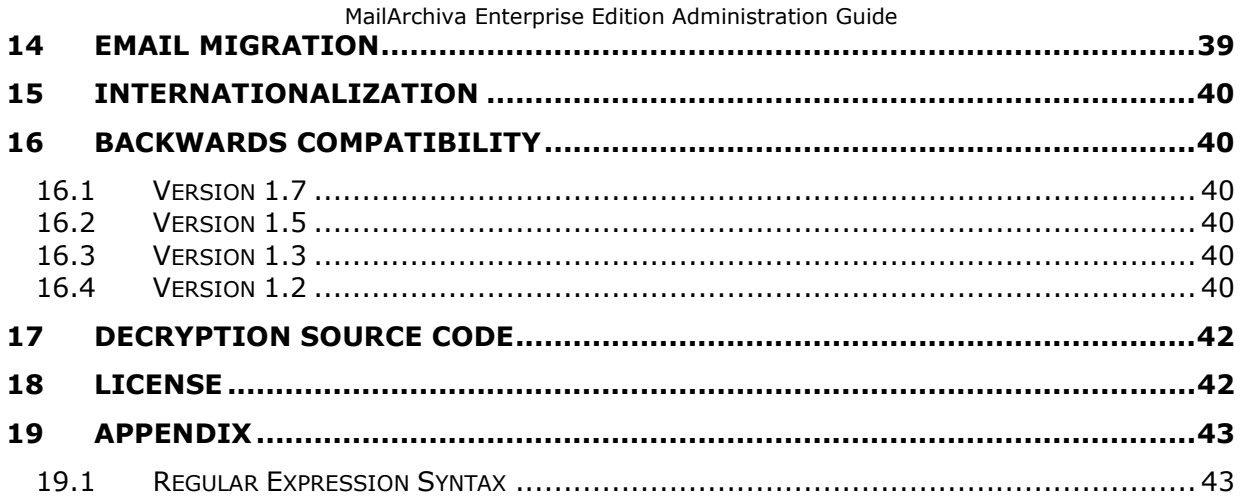

## **2 IMPORTANT NOTICE**

This Administration Guide covers installation and configuration of MailArchiva Enterprise Edition on both Linux and Windows platforms.

**O** It is essential to read this Administration Guide prior to install.

## **3 CONTACT INFORMATION**

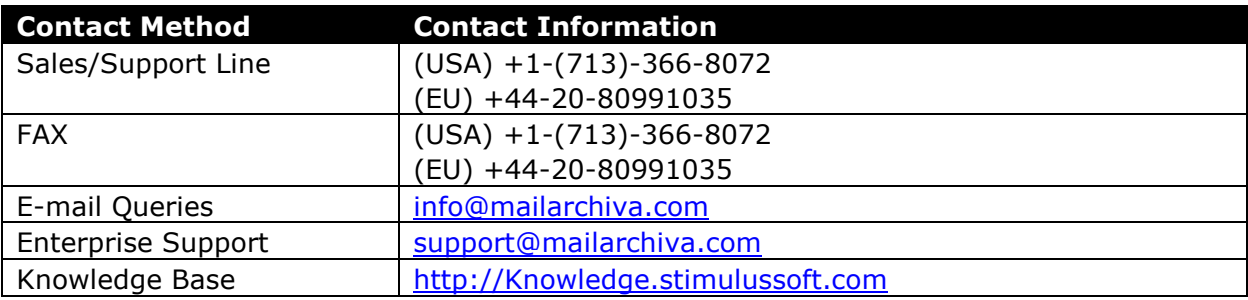

## **TECHNICAL REQUIREMENTS**

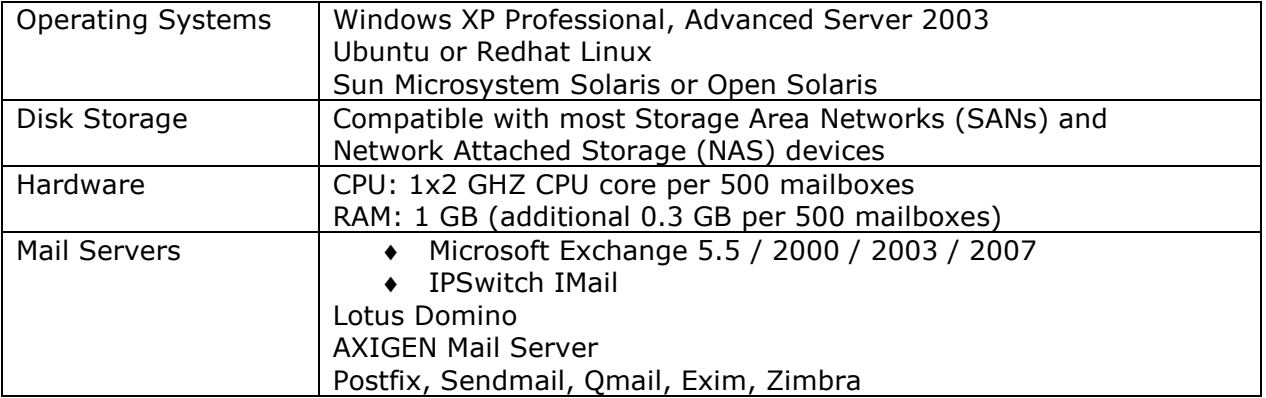

♦

 **If you are using an older Windows NT Domain Controller, you will need to use MailArchiva's in built authentication mechanism (i.e. Basic Authentication).** 

## **4 OVERVIEW**

MailArchiva is powerful email archiving and discovery system for companies of all sizes. It helps both large and small companies comply with US and EU legislation by ensuring that their emails are archived and accessible over the long-term.

MailArchiva is easy-to-use, yet feature-rich and integrates with a wide array of email servers, including Microsoft Exchange. It enables you to enforce strict e-mail retention, monitoring and compliance policies throughout your organisation.

The main business benefits are:

- ♦ Preserve and access vital company knowledge
- ♦ Monitor and audit employee e-mail communications
- ♦ Ensure strict compliance with US and EU legislation (e.g. Sarbanes Oxley Act)
- ♦ Protect against law suits and legal actions
- ♦ Enhance the performance of Exchange by storing e-mails off the server
- ♦ Lower the cost of storing e-mails (compression)
- ♦ Avoid vendor lock in with proprietary formats
- ♦ End PST Hell (and not replace it with SQL hell)
- ♦ Give users long-term access to their emails
- ♦ Assure the integrity of archived information

In contrast to many other e-mail archiving systems, MailArchiva stores e-mails directly on the file system. This design allows you to avoid the pitfalls associated with storing information in a database; namely: high maintenance costs, size restrictions, backup complexity and increased potential for total data loss.

MailArchiva stores your e-mail in standard Internet mail format (RFC822). RFC822 is the standard format for storing and transporting e-mail messages on the Internet. Thus, MailArchiva ensures that your information will remain accessible over the long-run.

## **5 HIGH-LEVEL FEATURES**

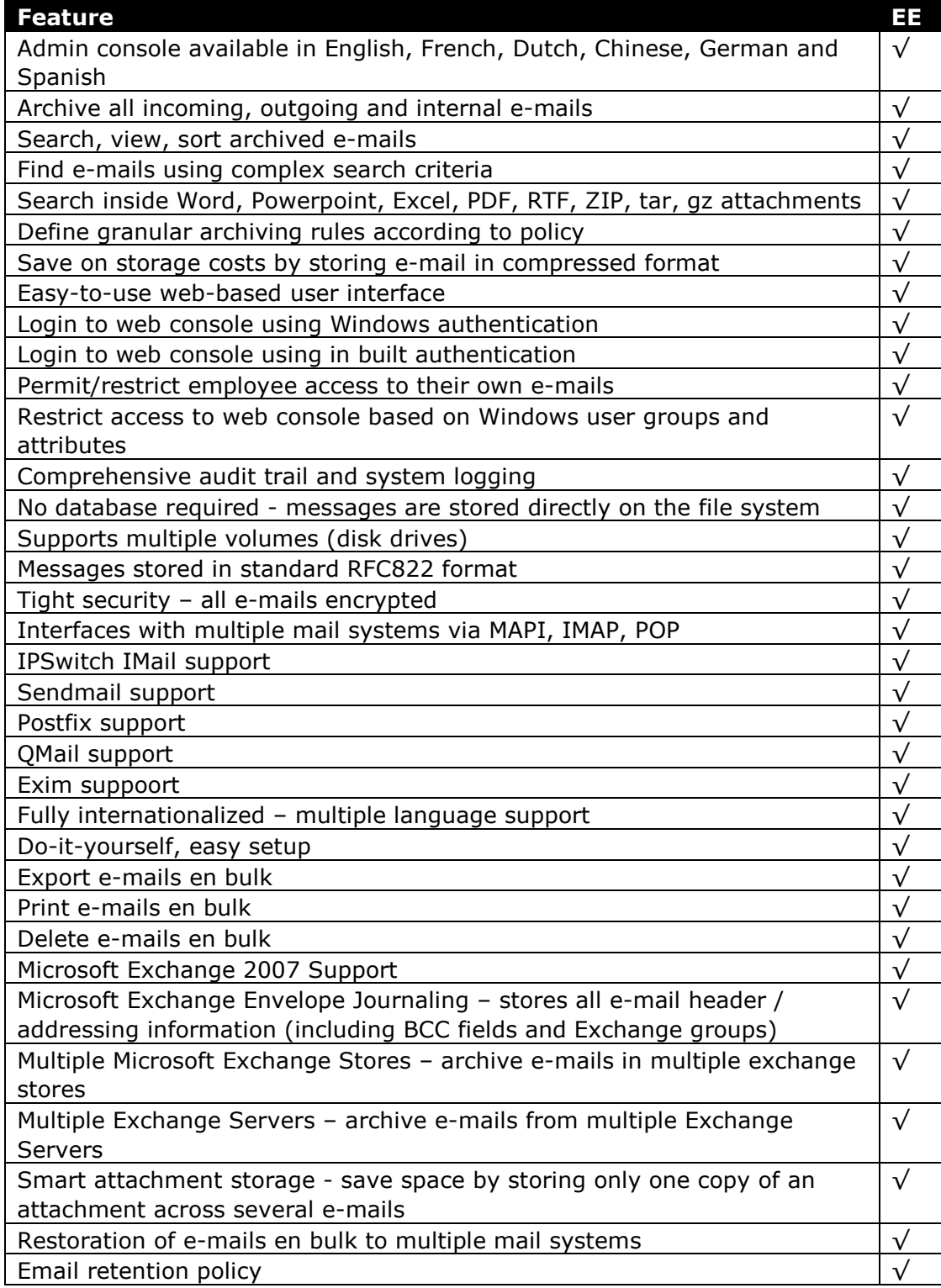

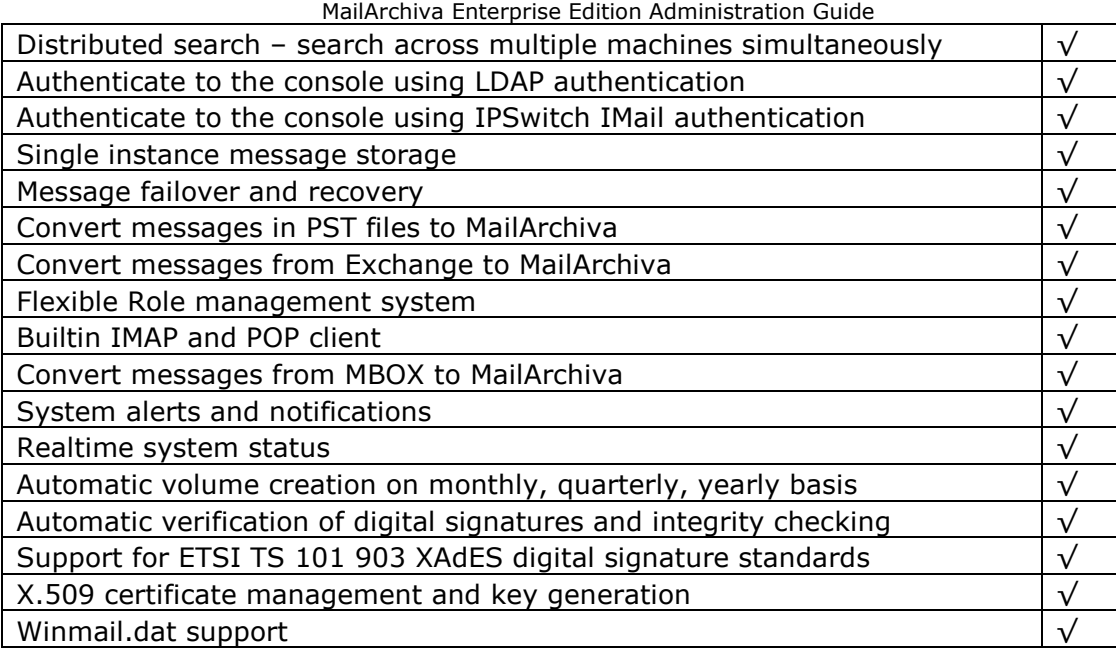

Table 1 MailArchiva EE Features

## **6 ARCHITECTURE**

The MailArchiva server archives emails from external mail systems such as Microsoft Exchange, Postfix, Sendmail and others. It can either accept SMTP or sendmail milter traffic from these external mail systems or it can fetch mail from them using IMAP or POP.

The MailArchiva Server can run on any server on your network provided it has TCP/IP connectivity to your mail server. Also, if you intend to authenticate users logging into the server console using Active Directory, then there must be TCP/IP connectivity between the MailArchiva server and the server hosting Active Directory. For optimal performance, and to minimize changes to the server hosting your mail system, it is recommended that the MailArchiva server run on a dedicated server platform.

In addition to archiving e-mails, the server provides a web interface that is used to administer the product. This interface, referred to as the "server console", also provides the capability for users to search and retrieve e-mails. Access to the server console is restricted to authenticated users only. An authenticated user may assume an administrator, auditor or a user role. Each of these roles implies a different set of entitlements, which are discussed later in this guide.

For simplicity sake, the server may be configured to authenticate users using credentials contained in a simple XML configuration file (Basic Authentication). Alternatively, the server may be setup to authenticate users using Microsoft Active Directory (Active Directory Authentication) or using basic LDAP authentication. The benefit of authenticating with Active Directory or an LDAP server is that you can manage all your user accounts centrally, using standard administration tools.

If there is a firewall running between any of the components in the architecture, you will need to the communications ports as described in Table 2.

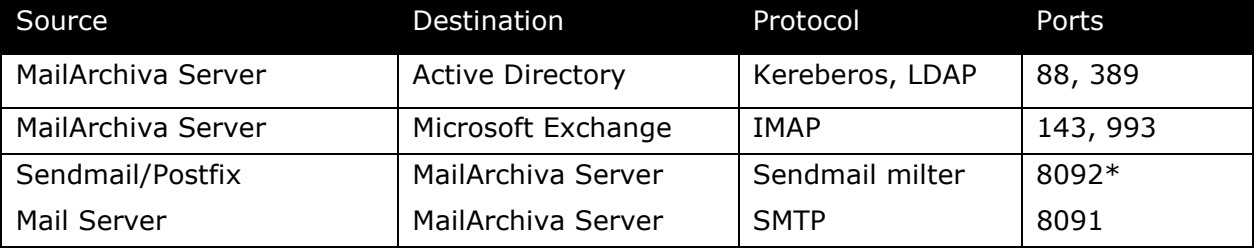

\* by default, you can change this port

Table 2 Communication Ports

## **7 INSTALLATION**

The MailArchiva e-mail archiving system can be configured to interoperate with a wide array of mail servers. As such, the configuration steps vary depending on your particular choice of mail systems.

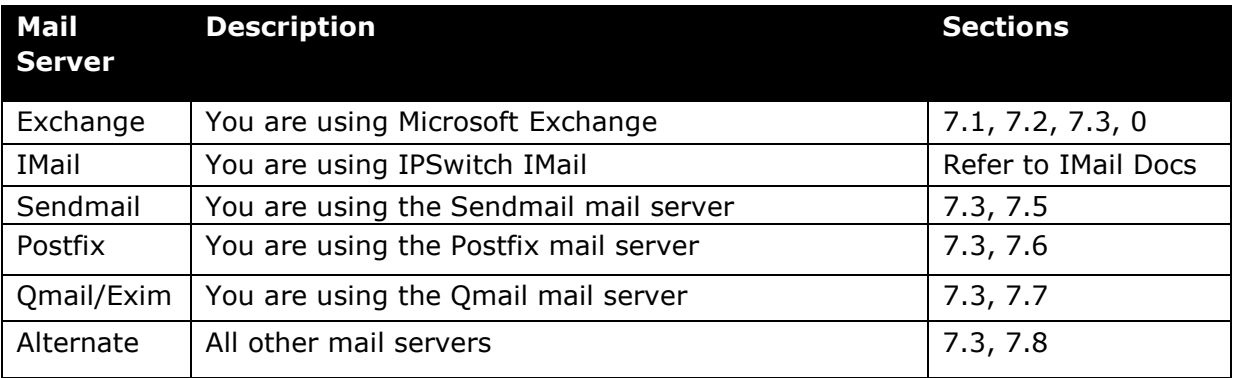

Table 3 Installation Sections to Complete

#### **•** For additional installation and configuration tips, please refer to the MailArchiva **Knowledge Base at http://knowledge.mailarchiva.com.**

Before you begin the installation procedure, ensure that you have met the technical requirements of the product stated earlier. Please take note of all IP addresses, usernames and passwords entered during the installation process.

### **7.1 Exchange Server Configuration**

The Microsoft Exchange product includes a message journaling feature that saves a copy of every e-mail message that is sent from or received on a specific mail store. To archive all messages processed by Exchange, the MailArchiva server requires that this message journaling feature is enabled.

Microsoft Exchange supports three different types of message journaling: standard journaling, BCC journaling and envelope journaling. In standard journaling, when an email message is copied to the journaling mailbox, that message does not include BCC or alternative recipient information. Furthermore, if the message is addressed to a distribution group, the addressing information does not contain the individual recipients comprised of the distribution group. BCC journaling is similar to standard journaling except that the BCC field is included with all archived messages. In envelope journaling, all available RFC2821 and RFC2822 recipients are captured. Thus, an archived message includes all available header information, including BCC fields and the full expansion of distribution groups.

Please refer to Table 4 for an overview of Microsoft Exchange related features supported by MailArchiva OSE and EE.

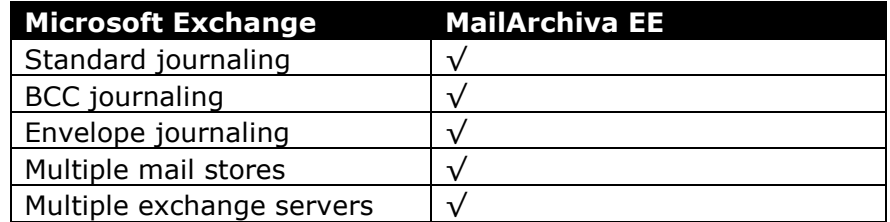

Table 4 MailArchiva Exchange Features

#### **Step 1. Create a Journal Account**

On the server running Microsoft Exchange, using the Active Directory Users and Computers browser, create a Windows user account where all incoming and outgoing mail will be temporarily archived. This account must reside on your company's domain (i.e. not a local machine account).

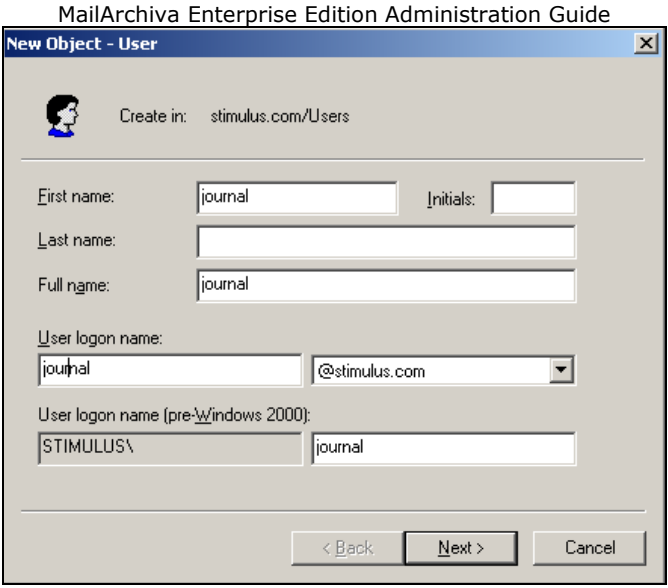

Figure 1 Journaling Account Creation

#### **Step 3. Enable Journaling on Microsoft Exchange**

On the same server, run the System Manager Application included with Microsoft Exchange. Locate the Mailbox Store node in the tree view on the left. It is in Servers- >First Storage Group->Mailbox Store. Right click the Mailbox Store object and click Properties. A dialog will appear as in Figure 2. Click Browse and enter "journal" for the object name. Click OK. Journaling is now enabled for the Mailbox Store.

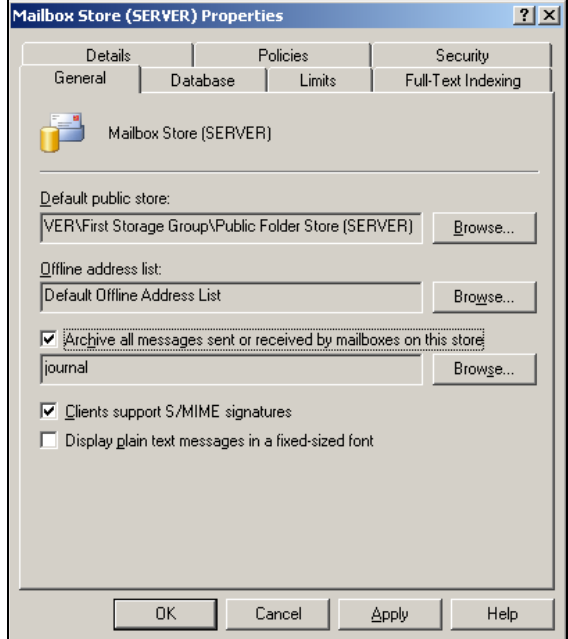

Figure 2 Enable Journaling

#### **Step 3. Enable Envelope Journaling**

 **IGNORE this step if you running Microsoft Exchange 2007.** 

 **(envelope journaling is enabled by default in Microsoft Exchange 2007)** 

If you are running Exchange 2003:

Install the latest Service Pack Download the Exejcfg.exe utility from Microsoft's Download Center

To enable envelope journaling, from command prompt, type:

Exejcfg –e

 $\bf \bm \oplus$  **As of writing, the Exejcfg.Exe utility can be downloaded from http://www.microsoft.com/downloads/details.aspx?familyid=E7F73F10-7933- 40F3-B07E-EBF38DF3400D&displaylang=en**

#### **Step 4. Start IMAP Service**

Start the Microsoft Exchange IMAP Service in Windows Services.

## **7.2 Server Installation (on Windows)**

 **You are no longer required to install the Java Runtime Environment (JRE) as this package is now embedded with the server.** 

**If you are upgrading from MailArchiva v1.2, you MUST immediately backup your server.conf file before uninstalling the old version.** 

**<sup>1</sup>** If you are upgrading, please read Section 16 on backwards compatibility before **continuing.** 

#### **Step 1. Install MailArchiva**

Run the MailArchiva Server Setup and follow the instructions on screen. It is strongly recommended that you install both the MailArchiva Server and Application Server components. In the event that you wish to install the server application on an existing instance of Apache Tomcat, you may install the .WAR file on its own.

#### **Step 2. Check Availability of Port 8090**

By default, MailArchiva uses port 8090. Before starting the server, ensure that port 8090 is not being used by another application. You can do this by typing "netstat -abn" from the console. If port 8090 is in use, edit the file C:\Program Files\MailArchiva\Server\conf \server.xml and change all references from "8090" to the desired port.

#### **Step 3. Start MailArchiva Server**

The MailArchiva application appears in the Windows task tray. Double click the MailArchiva task tray and click Start. Verify that the server is started correctly by clicking Start- >Program Files->MailArchiva Console Login. If you see a login box in the browser window, the MailArchiva server is installed correctly. You can control the MailArchiva service directly from the Windows Services applet in the Control Panel.

#### **Step 4. Configure Server Settings**

This final step involves configuring the server. There are at minimum four configuration tasks that need to be performed before the server is ready to start archiving e-mails: (a) set an encryption password (b) create one volume (c) add your local domains. To complete these tasks, follow the instructions Chapter 8.

## **7.3 Server Installation (on Linux)**

#### **If you are upgrading, please read Section 16 on backwards compatibility before continuing.**

The MailArchiva Server can be installed on a variety of Linux distributions and operating systems. The instructions in this section illustrate the steps required to install the server on Fedora specifically.

The below procedure may vary slightly on different Linux distributions. However, armed with sufficient knowledge of your distribution, you should be able to setup MailArchiva on your preferred Linux system with relative ease.

#### **Step 1. Install/Upgrade MailArchiva Server**

To install the server, type the following:

tar –xvzf mailarchiva\_enterprise\_edition\_server\_v1\_8\_0\_linux.tar.gz cd mailarchiva\_dist sudo install.sh

Following the above, the server executables will be installed /usr/local/mailarchiva/server.

cd /usr/local/mailarchiva/server

♦

#### **Step 2. Check Availability of Port 8090 and Port 8091.**

By default, MailArchiva uses port 8090 and port 8091. Before starting the server, ensure that these ports are not being used by another application. You can do this by typing "netstat -vatn" from the console. If port 8090 is in use, edit the file /usr/local/mailarchiva/server/conf/server.xml and change all references from "8090" to the desired port.

#### **Step 3. Start MailArchiva Server**

To start the MailArchiva Server from the commandline type:

sudo sh /etc/init.d/mailarchiva start

Type: "http://localhost:8090/mailarchiva" in a web browser to access the web console. If you cannot access the console, check that port 8090 is open on your firewall and examine the log files in /usr/local/mailarchiva/server/logs

To stop the server, you would type:

sudo sh /etc/init.d/mailarchiva stop

#### MailArchiva Enterprise Edition Administration Guide **Step 4. Configure Server Settings**

This final step involves configuring the server. There are at minimum three configuration tasks that need to be performed before the server is ready to start archiving e-mails: (a) set an encryption password (b) create one volume (c) add your local domains. To complete these tasks, follow the instructions Chapter 8.

### **7.4 Microsoft Exchange**

MailArchiva can interface with Microsoft Exchange in a variety of ways. The easiest way is to configure MailArchiva to fetch emails from Exchange's IMAP connector. On a fresh install of the Exchange product, the IMAP connector is switched on and ready for action. Before continuing, ensure that Microsoft Exchange's IMAP service is switched on. 1

#### **Step 1. Add a Mailbox Connection**

In the Mailboxes tab of the MailArchiva server console configuration screen, click Add Mailbox Connection and do the following:

Select IMAP as the preferred protocol Enter the server address of your Exchange server Enter the Microsoft Exchange journal account username and password For "Connection Mode", select TLS when available Ensure "Auth Certs" is unchecked. Set "Listen for message arrival notifications from server" is unchecked.

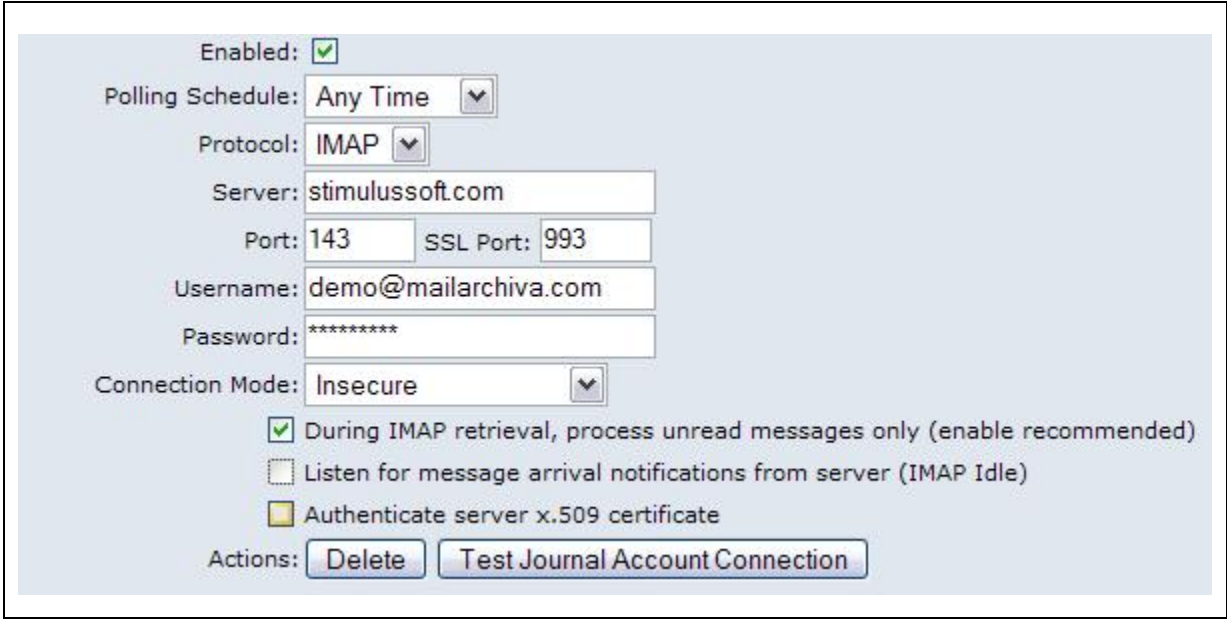

Figure 3 Mailbox Connection To Microsoft Exchange

#### **Step 2. Test Mailbox Connection**

Click the Test Connection button to determine if the connection is established. If the test is successful, save your configuration settings and emails should start appearing in the search results in a matter of a few seconds. If MailArchiva cannot establish a connection to Microsoft Exchange's IMAP server, verify that you entered the correct information and that Microsoft Exchange's SMTP connector is listening. You could also try using both the full journal account name (e.g. journal@company.com) and the short name (e.g. journal).

 **If you do not wish to have Exchange's IMAP service enabled, you can also interface with MailArchiva by configuring Exchange to forward SMTP traffic to MailArchiva. Alternatively, you can also use the MailArchiva Exchange agent. Refer to http://knowledge.mailarchiva.com for more information on these approaches.** 

### **7.5 Sendmail**

The MailArchiva server incorporates a sendmail milter server and thus is able to integrate with sendmail and postfix directly.

(1) Add the following to Sendmail's sendmail.mc file:

```
INPUT_MAIL_FILTER(`mailarchiva', `S=inet:8092@127.0.0.1')dnl
```
(2) Compile the sendmail.mc file

sudo m4 /etc/mail/sendmail.mc >/etc/mail/sendmail.cf

(3) Restart send mail

sudo /etc/init.d/sendmail restart

### **7.6 Postfix**

(1) Add the following to Postfix's main.cf file:

```
milter_default_action = tempfail 
smtpd milters = inet:127.0.0.1:8092
```
(2) Restart send mail

sudo /etc/init.d/postfix restart

### **7.7 Qmail / Exim**

Consult the MailArchiva Knowledge Base (http://knowledge.mailarchiva.com) as it contains a patch that provides interoperability with Qmail.

## **7.8 Other Mail Servers**

There are four main ways to connect your mail server to MailArchiva, namely:

- By forwarding SMTP traffic to MailArchiva
- By forwarding Sendmail milter traffic to MailArchiva

By configuring MailArchiva to fetch mail from your mail server using POP

By configuring MailArchiva to fetch mail from your mail server using IMAP

The MailArchiva knowledge base (http://knowledge.mailarchiva.com) includes further instructions on how to interface MailArchiva with a variety of mail systems.

## **8 CONFIGURATION**

## **8.1 Server Configuration**

The server configuration settings are accessible from the Configuration screen in the web console. Only users with administrator rights can view or modify configuration settings.

To access the web console from Windows, click Start->Program Files->MailArchiva-> MailArchiva Console Login. On Linux, type: "http://localhost:8090/mailarchiva" in a web browser.

If the server is installed correctly, you should see the MailArchiva login screen. If this is the first time you are configuring the product, login to the console using username "admin" and password "admin".

#### **The default web console login username is "admin" and password is "admin".**

### 8.1.1 Local Domains

When configuring MailArchiva for the first time, you need to add one or more of your organization's domains. To do this, click "Add Domain" in the domain section of the configuration screen. An example domain is "company.com" or "company.local". The entered domains are used by the server to assess whether the origin and destination of emails are internal or external to your organization. When applying archive rules, the server will match the domain of a given e-mail address with all of the domains entered here. If your organization has an internal domain called "company.local" and an external one called "company.com", you need to include both these domains.

#### 8.1.2 E-mail Encryption Password

All e-mails are stored encrypted using triple DES password-based encryption. Before using the server to archive e-mails, you need to choose and enter an E-mail Encryption Password in the Volumes tab of the Configuration screen.

Bear in mind, the password you enter is irrecoverable, so it is very important that you remember it. Furthermore, since the password holds the key to your archived e-mails, you need to ensure that the password is kept highly confidential and secret. It is also important to bear mind that you cannot change the password once the server has begun to archive e-mails.

Once you have set the encryption password, it is essential to backup the file server.conf located in mailarchiva\server\webapps\MailArchiva\WEB-INF\conf from the root of your MailArchiva installation directory. This file contains your password and a specific salt value used for e-mail encryption purposes. If you lose either of these, you will be unable to access the e-mails archived by the server in perpetuity!

 **It is of paramount importance that a backup of the server.conf configuration file is made and that is stored in a secure location.** 

 **Java source code to decrypt archived messages to RFC822 is available on sourceforge.net.** 

#### 8.1.3 Volumes

Archived e-mails are organised into one or more volumes. Each volume consists of an index and a store. The index is used to enable auditors to perform efficient search queries on the archived data. The store consists of multiple sub-directories where the archived information is kept.

When a creating a volume, the index path and store path can refer to any location on one or more hard disks. Furthermore, volumes are defined in terms of their order of preference. When a volume has reached its size limit, the server will automatically switch over to the next available volume on the list. This mechanism allows one to archive information on multiple hard disks, without necessitating manual intervention.

 **Never store the index data on a remote drive such as NAS. MailArchiva's search engine requires very low latency when accessing the index.**

**Archive data may be stored on a remote drive since this data is accessed infrequently.** 

To create a volume, click the "New Volume" button in the Configuration screen. Enter a path for the store and index (e.g. "c:\store" and "c:\index"). If you've created more than one volume, click the "Up" and "Down" buttons to organise them according to your order of preference.

Once you've created a volume, you'll notice that it is assigned the "NEW" status, as described in Table 5 below. Volumes have a lifecycle of their own. Once the archiving process begins, the server will automatically switch over to the first unused volume on the list. This volume will become the active volume until such time as its maximum size is exceeded, the disk is full, or you explicitly close the volume. Once a volume is closed, no further data can be written to it and it cannot be reopened.

If at any stage during the archiving process, the server finds that an active volume is not available, it will always activate the next unused volume on its list. Assuming there are no remaining unused volumes available, the server will stop the archiving process until such time as a new volume is added.

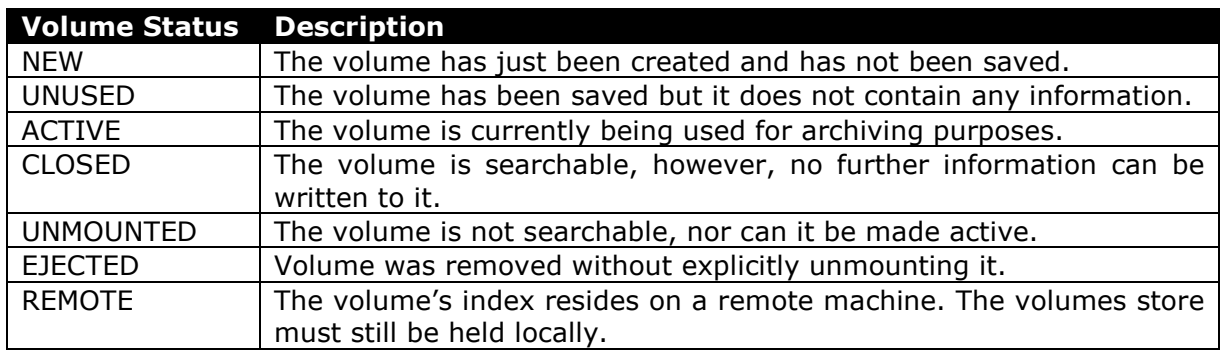

#### Table 5 Volume Status

When using removable disks, it is not recommended to remove the disk containing the active volume data without closing the volume first. You may remove any physical disk containing a closed volume. When doing so, is it usually a good idea to explicitly unmount the volume, although this is not absolutely necessary.

When users search for e-mails, the search is conducted across all active and closed volumes. In the unlikely event that a volume's search index is corrupted, it can be regenerated. Re-indexing is a time consuming process and is only recommended in the event of data loss. To re-index a volume, you need to close it first, and click on the "Re-Index" button.

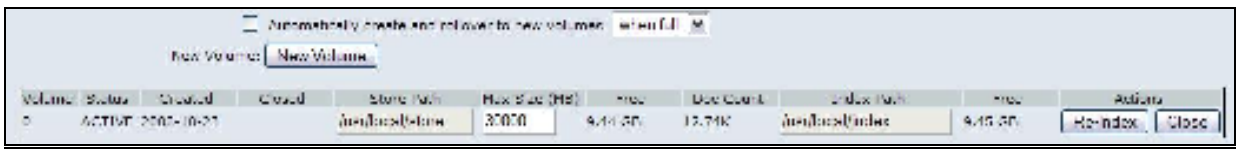

#### Figure 4 Volume Configuration

In addition to defining volumes manually, one can configure MailArchiva to create and rollover to new volumes based on certain conditions, such as when the volume is full or when a certain time period has elapsed. This feature is useful for two reasons: (1) it allows one to keep volumes to a defined size so that they can be backed up on DVD media (2) it allows one to store archive information on a monthly, quarterly, annual basis so that the information can be organized in the proper manner.

When using the auto volume feature, it is important to add numeric value at the end of the volume store and index path. When a volume is automatically created, the same store and index path will be useful as the previously active one, except the numeric value at the end will be incremented by one.

### 8.1.4 Console Access

The MailArchiva server can be configured such that only authorised users are able to access the web console and its features. There are two types of authentication mechanisms currently supported: Basic, Active Directory and LDAP authentication. When the server is set to use Basic Authentication, users are authenticated using credentials stored in a configuration file. When Active Directory Authentication is enabled, users login to the web console using their normal Windows login credentials. In addition, MailArchiva can be configured to authenticate against users in standard directory such as OpenLDAP.

In all modes, if authentication is successful, a role is assigned to the authenticated user. The user's role determines what the user can and cannot do within the application. Refer to Section 8.1.6 to learn more about MailArchiva's role mechanism.

### *8.1.4.1 Master Password*

Before you save MailArchiva's configuration for the first time, you are required to enter a master admin password. This is the password needed to login into MailArchiva's master administrator account. This account serves as a "back door" in case MailArchiva's authentication mechanisms are not setup correctly or if the Active Directory or LDAP servers cannot be accessed. This account has full access to the system (i.e. all privileges are assigned) and is always available. To login into the master admin account, simply use "admin" as the username and the password you entered during configuration as the admin password.

### *8.1.4.2 Basic Authentication*

In the Basic Authentication mode, the server authenticates users from credentials stored in an XML configuration file. The users.conf configuration file is located in mailarchiva\server \webapps\MailArchiva\WEB-INF\conf from the root of your MailArchiva installation directory.

You can either add users directly using the MailArchiva server console configuration screen or by editing the server.conf directly. The server.conf file, as illustrated in Figure 5, contains a list of users, each of which has an e-mail address, role and a password. The users listed in users.conf will login using an e-mail address and password that corresponds with an entry in the file. Once a user is authenticated, the user will be assigned the specified role.

<Users version="1.0"> <User e-mail="admin@company.local" role="administrator" password="123"/> <User e-mail="user@company.local" role="user" password="abc"/> <User e-mail="auditor@company.local" role="auditor" password="xyz"/>

</Users>

Figure 5 Users.conf

**If basic authentication is enabled and no users are defined in the users.conf file, the default login credential of username "admin" and password "admin" will be set.** 

**1** If you update users.conf using a text editor, the server will pick the changes up **automatically without having to restart.** 

#### *8.1.4.3 Active Directory Authentication*

In Active Directory (AD) Authentication mode, the server uses the Kerberos and LDAP protocols to authenticate users residing in Active Directory. Thus, when enabling AD Authentication, in the Kerberos Server and LDAP Server fields enter the fully qualified domain name of your Active Directory server (e.g. exchange.company.com). By default, ports 88 and 389 are used for the Kerberos and LDAP server, respectively.

When assigning roles to Active Directory users, it is necessary to select a role, select an LDAP attribute and enter a match criterion.

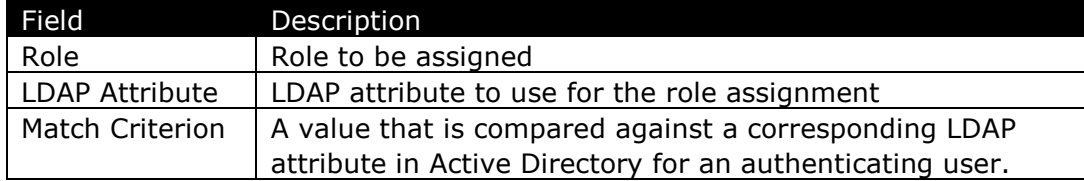

#### Table 6 Role Assignment Fields

To complete the attribute and match criterion fields, you need an understanding of how roles are assigned to users during console authentication.

A user in Active Directory has a set of LDAP attributes associated with it. These attributes are essentially properties about the user (e.g. account name, user group, etc.).

During console authentication, once the user has been identified, the value of your attribute selection is retrieved from Active Directory. This value is compared against the value you enter in the match criterion field. If there is a match, the role you select is assigned to the user.

To assign a role to a Windows user, simply select "SAMAccountName" as the LDAP attribute and enter the user's name in the match criterion field.

To assign a role to all users within a user group, select "memberOf" in the attribute field and enter the distinguished name of the user group in Active Directory (e.g. "CN=Enterprise Admins,CN=Users,DC=company,DC=com").

Note: The match criterion field also accepts regular expressions for complex pattern matching requirements.

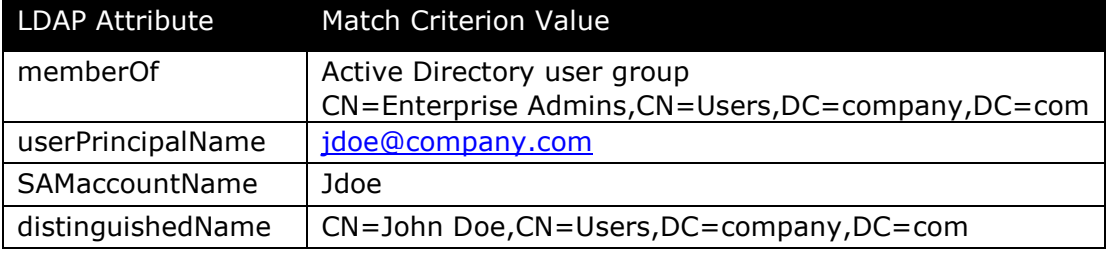

Table 7 Match Criterion Sample Values

In specifying the match criterion field, it is useful to lookup the LDAP attribute name and values associated with a user. You do this by clicking the Lookup button and entering a user's username (e.g. admin@company.com) and a password. A simple way to assign a role to an individual user is to copy one of the values of any of the attributes described in Table 5 and paste them into the match criterion field. There is likely to be an error in your configuration if the Lookup dialog does not return any LDAP attribute values.

Once you've configured your role assignments, execute a Test Login to ensure that your Kereberos settings, LDAP settings and user roles have been configured correctly. If you encounter problems, enable server debugging as described in Section 11.1.1 to determine the source of the problem.

**• Note: If you get locked out from the web console during the below configuration procedure, login to the console using your master account.** 

**• Note: If you are using a Windows 2008 domain controller, you may receive the error message "encryption type not supported". In this case, please enable use DES encryption in Active Directory user properties. Please refer to the knowledge base for more information on how to resolve this problem.** 

#### 8.1.5 LDAP Authentication

When LDAP authentication is enabled, MailArchiva authenticates to a directory service such as Open LDAP using pure password-based credentials.

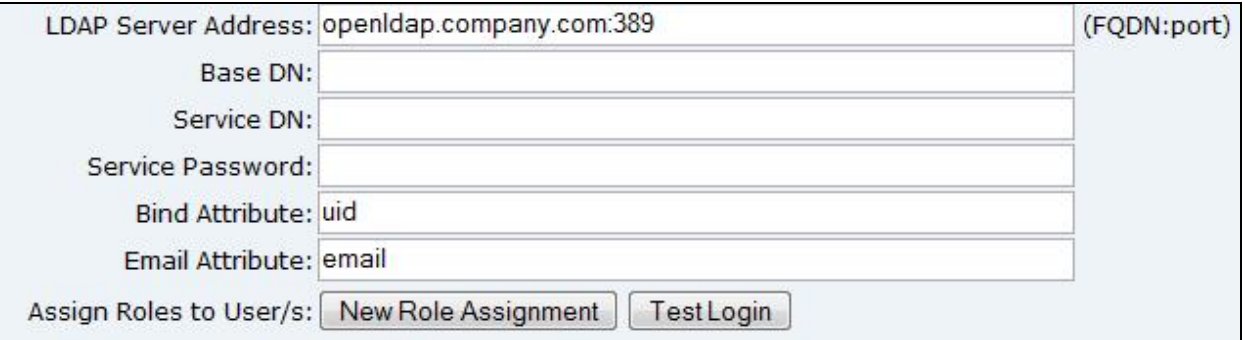

Figure 6 LDAP Login Attributes

The following process occurs during LDAP console login:

- MailArchiva authenticates with the directory using a Bind DN and a password
- MailArchiva searches for the user, starting from the Base DN, by matching the supplied username with the Bind Attribute (normally, UID)

- MailArchiva retrieves the DN of the located user
- MailArchiva uses the retrieved user DN and password to login into the directory
- Once logged in, MailArchiva looks for a matching role and retrieves the user's email address from the Email Attribute field (usually, email or mail).

#### 8.1.6 Roles

Once a user has logged into the console, the user is assigned a security role. The security role determines what the user can do and which emails the user can see. There are two main aspects to role definition:

Permissions – what the user can do (e.g. delete email) View filters – which emails the user can see (e.g. only emails within a domain)

There are three built in roles in the system: administrator, auditor and user. The default permissions and view filters associated with these roles are described in Table 8 and Table 9, respectively.

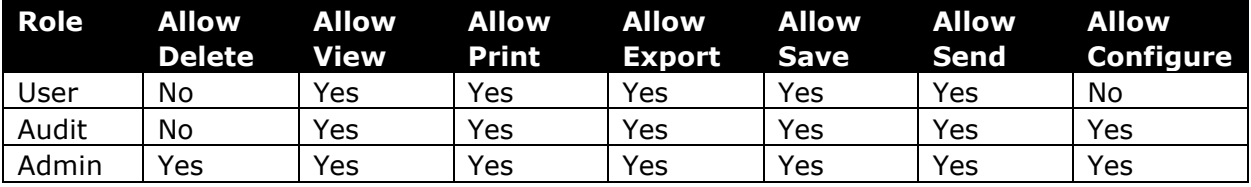

#### **Table 8 Built-In Role Permissions**

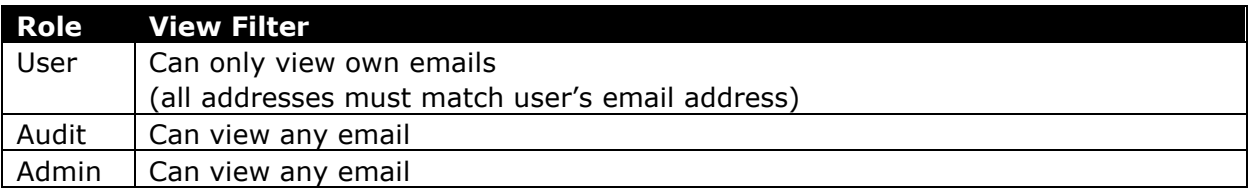

#### **Table 9 Built-In Role Email Filters**

If the built-in roles are not suitable, you can define one or more custom roles. To define a custom role:

- Click on the Add Role button in the Custom Role tab of the server console configuration screen
- Enter an appropriate name for the role
- Select the permissions associated with the role

Add a view filter clause to limit which emails users assigned the role can view.

 **When defining a view filter, the macro %email% will be replaced with the email address of the logged in user. Thus, by selecting "any address" and entering "%email%" as a value, you will effectively limit the user to seeing their own emails only (see Figure 7 below).** 

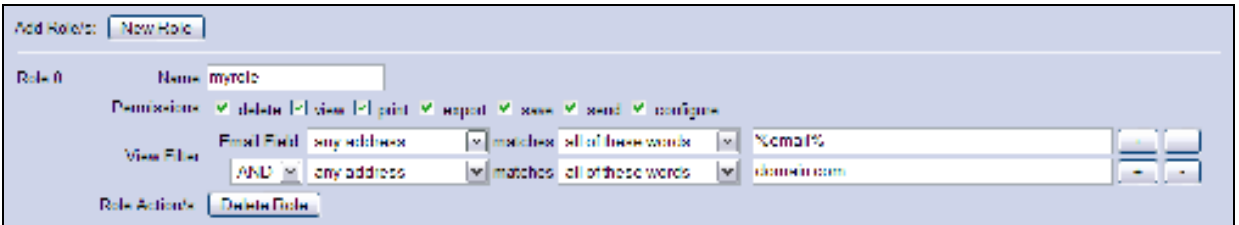

Figure 7 Custom Role Definition

### 8.1.7 Archive Rules

In some circumstances, it may not be desirable to archive all e-mails. Archive rules are used to determine whether or not an e-mail should be archived. As an administrator, you can choose to archive incoming, outgoing and/or internal e-mails. If these basic rules are not granular enough, advanced rules may defined that will determine whether or not to archive an e-mail based on specific criteria.

The sequence in which the archiving rules are processed is significant. By design, advanced rules are always processed before basic rules. Furthermore, an advanced rule that appears before another will always be processed first. If during processing, an advanced rule determines that an e-mail should not be archived then the action will be applied, irrespective of whether a subsequent rule contradicts the decision.

An advanced rule consists of one or more clauses. By selecting "any of the following" or "all of the following", any or all of the clauses in the rule must match for it to apply. Each clause consists of an email field, an operator and a value. When processing a clause, the value of the selected email field is retrieved from the e-mail and compared against the value specified in the clause. If they match, the action, either "ignore", "archive" or "do not archive", is applied. For example, to ensure all e-mails addressed to john@company.com are archived, you would simply select the field "to", select the "contains" operator and enter "john@company.com".

#### 8.1.8 Retention Policy

Using the retention policy settings, it is possible to configure MailArchiva to automatically purge emails after a specific time period. For instance, one can define a retention policy that would delete all emails after 90 days.

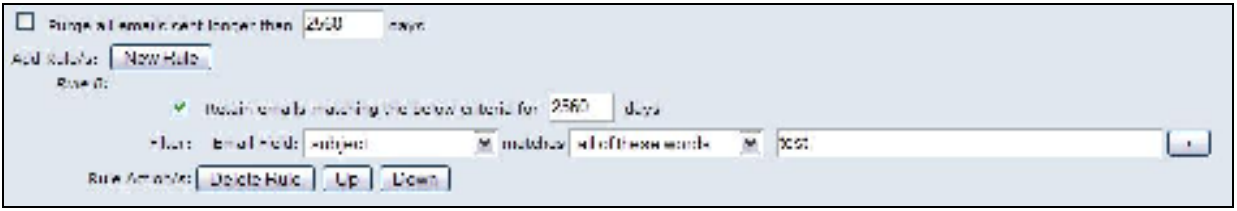

Figure 8 Retention Policy Definition

In addition, granular retention rules can be defined that specify the conditions and period for which an email is to be retained.

### 8.1.9 Digital Signing and Verification

MailArchiva provides optional support for the digital signing of archived data using digital certificates. The use of digital signatures is an advanced feature that makes it possible to perform powerful integrity checks on a volume. Assuming all verification checks on a volume succeed, the following is reasonably assumed:

- That all received emails were not modified since archival
- That no messages were surreptitiously added to the archive
- That no messages were deleted from the archive

MailArchiva's digital signature capability is designed to assist customers in complying with US and EU archiving legislation by ensuring that all archived information has not been tampered with.

#### *8.1.9.1 Digital Certificates*

The digital signing procedure requires the use of a signing certificate and CA certificates obtained from a Certificate Authority (CA) such as Verisign. Follow the below procedure to obtain these certificates:

#### **Step 1. Generate a Certificate Signing Request (CSR)**

In the Certificates tab of Configuration, click "New Server Cert".

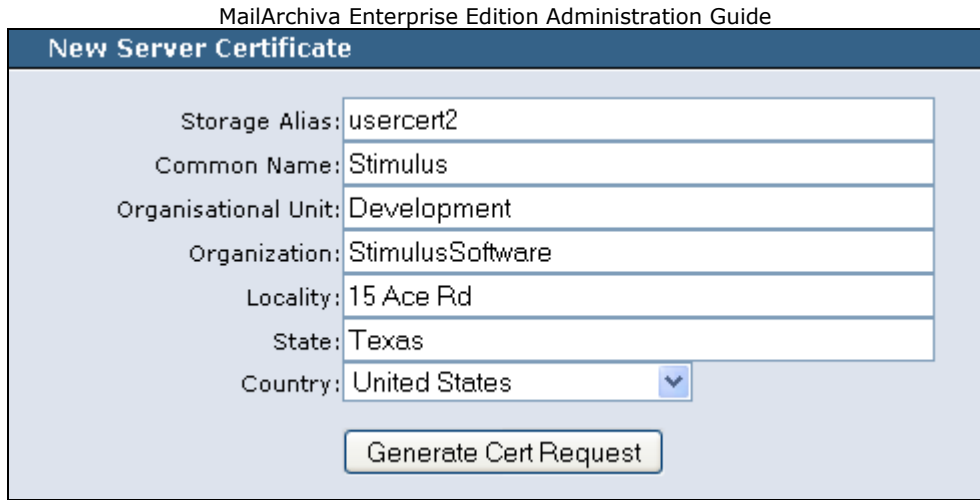

Figure 9 New Certificate Request

Choose and enter a storage alias. This alias is an arbitrary name (chosen by you) that you will later use to refer to the certificate

Complete all the relevant demographic information

Click the "Generate New Cert Request" to generate the CSR

Select and copy the certificate signing request to the clipboard.

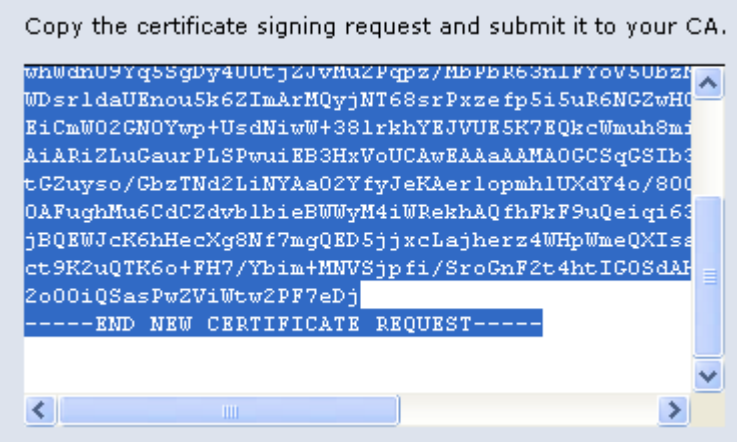

Figure 10 Copy CSR to Clipboard

Close the New Server Cert dialog. You should see a place holder for your signing certificate listed in the Server Certificates list in the Certificates tab.

### **Step 2. Obtain Certificates from the Certificate Authority (CA)**

Purchase certificate from a Certifying Authority such as Verisign. While obtaining the certificate you will be required to paste in the Certificate Signing Request (CSR) generated earlier.

**•** For test purposes, you can obtain a free 15 day trial SSL certificate from Verisign **(http://www.verisign.com/)** 

In the case of Verisign, your certificate will be emailed to you. Copy the server certificate to a file and save it to a file called user.cert on your Desktop. Similarly, copy the intermediate CA certificate to a text file called intermediate.cert. Finally, copy the CA root certificate to a text file called root.cert.

 **When using Verisign, the links to download the intermediate and CA certificates are included in the email containing your server certificate.** 

Step 3. Import the Certificates

- Click "Import CA Cert", select the root.cert file, enter "cacert" as the storage alias and click Import.
- Click "Import CA Cert", select the intermediate.cert file, enter "intermediatecert" as the storage storage and click Import
- and click Import.
- Click "Import Server Cert", select the user.cert file. Selected the same alias as used when you generated the CSR above.

 **Note: The order in which you import the certificates is important. You must first import the root CA certificate, then the intermediate CA certificate and finally the server signing certificate.** 

After following the above, the signing certificate and CA certificates should be visible in the Certificates tab installed as shown below.

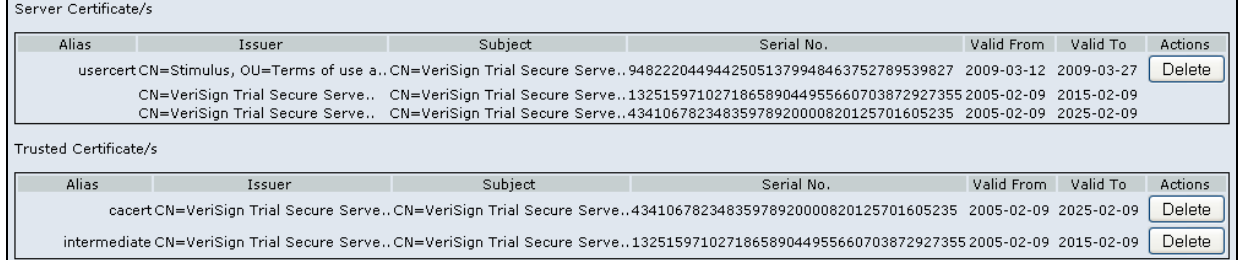

#### Figure 11 Installed Certificates

After following the above, the signing certificate and CA certificates should be visible in the Certificates tab installed as shown below.

#### *8.1.9.2 Enabling Digital Signing*

Step 1. Enable General Signing

- Click the Digital Signing Enabled check box in the Signing tab
- Choose the appropriate signing and verification intervals
- Enter your current location in the signature production place fields.

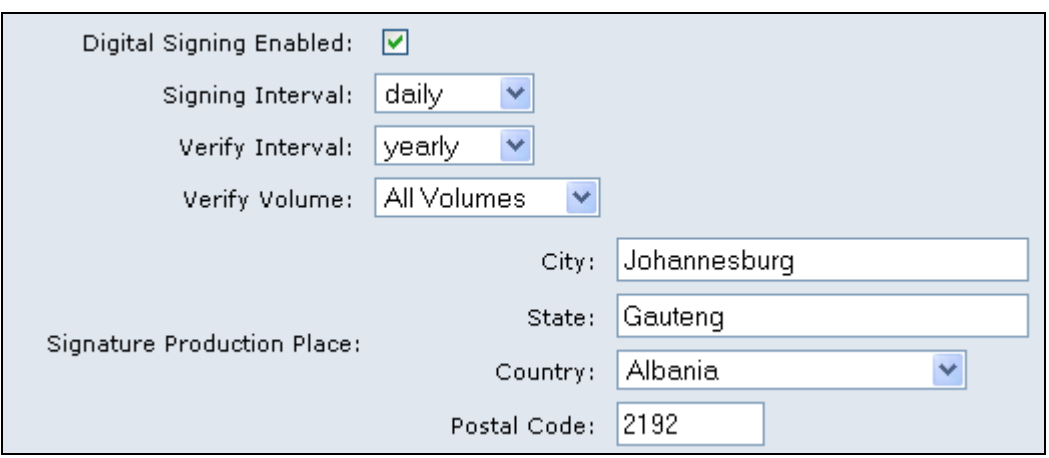

Figure 12 Enable Digital Signing

**•** Please note: Verification is very time consuming and resource intensive procedure. **Your server performance may be degraded during the verification process. If you do decide to enable automatic verifications, it advisable to verify the active volume only and to set the interval on a monthly basis.** 

Once digital signing is enabled, the email delete function in the MailArchiva GUI is automatically disabled. Furthermore, the use of retention rules is not permitted. The reason for this is that if an email is deleted from the store for any reason, the signature checks on the volume will fail. If require the ability to delete emails from the store, MailArchiva's digital signature capability should not be used.

Step 2. Add a Volume

Next, you need to add a new volume while carefully selecting the alias of the signing certificate you imported. Once the volume is ACTIVE, MailArchiva will begin to flag all archived messages for signing.

| 30000<br>Re-Index<br>\index\store1556<br>CLOSED 2009-03-16 2009-03-16 \store\store1556<br>29.29 GB<br>29.27 GB 165<br>Re-Index | <b>Actions</b>              |
|----------------------------------------------------------------------------------------------------|-----------------------------|
|                                                                                                    | Verify<br>Delete<br>Jnmount |
| 30000<br>\index\store1557<br>CLOSED 2009-03-16 2009-03-19 \store\store1557<br>29.21 GB 302<br>29.29 GB                         | Verify<br>Delete<br>Jnmount |

Figure 13 Add a Volume

When the signing interval has lapsed, the server will initiate the signing process as described earlier in the chapter.

### *8.1.9.3 Verifying Signatures*

Once signing has taken place on the active volume, the Verify button will appear next to the volume in the Volumes tab. The verification of all volumes will take place automatically according the schedule defined in the Signing tab.

To manually verify a volume, click the Verify button. After a while, you will receive a notification that verification has completed. Your verification report will be listed in the Signing tab.

\*\*\*\* Volume Signature Verification (ETSI TS 101 903 XAdES) Thu Mar 19 19:46:11 CAT 2009 \*\*\*\* volume id:5fc01f8e-6e53-4a31-98e8-07f864bc6c17 volume store path:\store\store1557 verified by: Mail Archiva Server 1.9.0-beta2 --- begin metafest \store\store1557\manifest\metafest verification -- signed on Thu Mar 19 19:45:48 CAT 2009 verified OK \store\store1557\manifest does not contain any orphaned manifests --- end metafest \store\store1557\manifest\metafest verification ------ begin manifest \store\store1557\manifest\20090317194228.manifest verification -- signed on Tue Mar 17 19:42:37 CAT 2009 verified OK --- end manifest \store\store1557\manifest\20090317194228.manifest verification ------ begin manifest \store\store1557\manifest\20090318194305.manifest verification -- signed on Wed Mar 18 19:43:06 CAT 2009 verified OK --- end manifest \store\store1557\manifest\20090318194305.manifest verification ------ begin manifest \store\store1557\manifest\20090319194316.manifest verification -- signed on Thu Mar 19 19:43:18 CAT 2009 verified OK --- end manifest \store\store1557\manifest\20090319194316.manifest verification ------ begin manifest \store\store1557\manifest\20090319194548.manifest verification -- signed on Thu Mar 19 19:45:48 CAT 2009 verified OK --- end manifest \store\store1557\manifest\20090319194548.manifest verification ------ begin check orphaned messages -- volume \store\store1557 does not contain any orphaned messages --- end check orphaned messages -- volume \store\store1557 verified OK

\*\*\*\* Volume Signature Verification Ended \*\*\*\*

#### Figure 14 Verification Report

The verification report indicates whether the integrity of the volume's store is intact. If an email is modified, deleted or surreptitiously added (an orphaned message) to the store, it will be noted in the report. Due to the fact that on active volumes, the server is still heavily modifying the store, the check for orphaned message is not performed. Thus, while a volume is active, an email could be added to the store and it would not become known until it was closed.

 **The system will only check for orphaned messages on closed volumes (not active ones)** 

#### *8.1.9.4 Technical Background*

 **Please skip this explanation, if you do not have a technical background in software security technology.** 

Once digital signing is enabled, MailArchiva periodically creates a signed manifest in the volume store containing hashes of all emails archived for a specified time period (e.g. one day). A manifest is a digitally signed file containing references and hashes of all emails archived for a specific time period. Once a manifest file is created, it is verified either by manual procedure or automatically.

During the verification process, the system checks the hashes of every email in all manifests. It also, checks the signatures on every manifest. If an email in a volume is modified, the integrity checks will fail and an alert will be sent to the administrator identifying the exact email which was modified.

To ensure a manifest file cannot be deleted from the system without being detected, the system adds every manifest to a signed metafest file. The metafest file contains references to every manifest file. If a manifest file is deleted from the system, the metafest signature check will fail and an alert will be sent to the administrator.

During the verification procedure, the system checks for orphaned messages and manifest files. By orphaned, it is meant, files that may have been surreptitiously added to the archive. Thus, if an intruder was able to gain access to the file system and add a message to the store, the system would identify which email was added.

The digital signatures outputted by MailArchiva are compliant with the Advanced XML Digital Signature Standard (XAdES). This standard is ratified by the European Telecommunications Standards Institute (ETSI).

To support the digital signature functionality, MailArchiva creates a manifest directory in the root of the volume store directory. The contents of the manifest directory are described in Table 10.

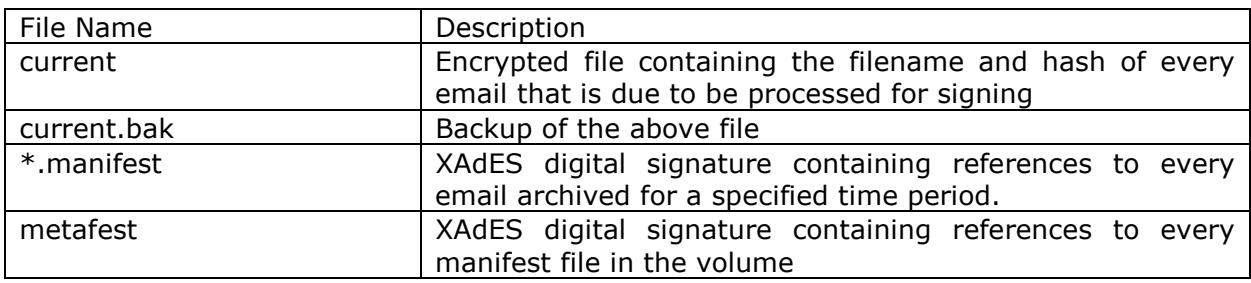

#### **Table 10 Manifest Directory Contents**

### 8.1.10 Status Reports

To save administrators having to manually check up on the health of the system, MailArchiva includes the ability to email a status report at regular intervals to an administrator. The status report includes information such as the status of the volumes, available disk space, last known errors and various statistics.

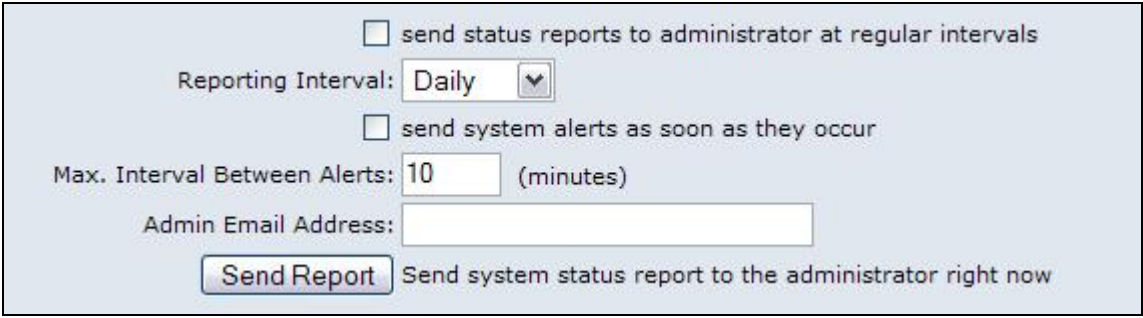

#### Figure 15 Status Report

In addition, the system can be configured to send an alert as soon as it occurs. For instance, if alerts are enabled and server is about to run out of disk space, the administrator will be notified immediately.

The status report and alert features require that the SMTP settings in the General tab are completed. If you do not receive a status report for any reason, please refer to the MailArchiva debug log for an explanation.

## **9 ADVANCED CONFIGURATION OPTIONS**

In addition to the configuration options accessible in the server console, there are a variety of hidden options that one can use to fine tune the server. All configuration outlined in Table 11 below are set in server.conf located in mailarchiva\server\webapps\MailArchiva \WEB-INF\conf.

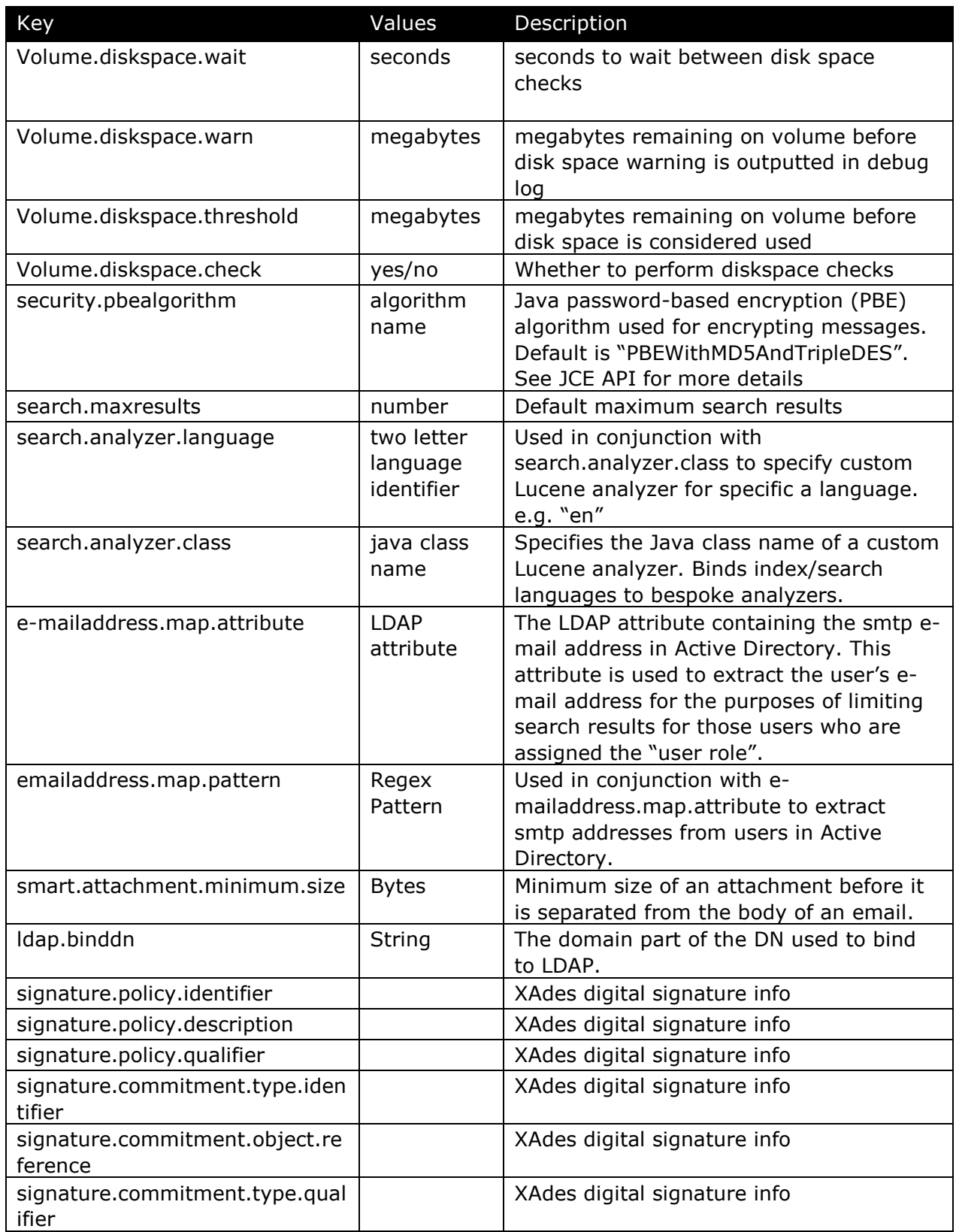

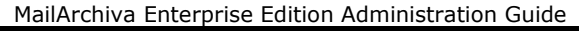

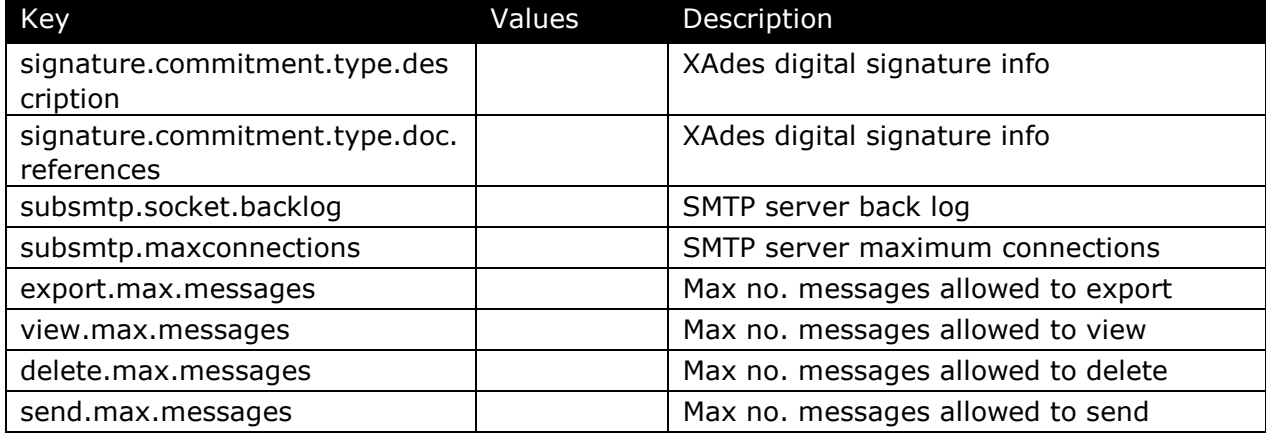

Table 11 Advanced Configuration Options

To change the port that you use to connect to the Web Console edit the file server\conf\server.xml and change all references from "8080" to the desired port.

## **10 SERVER MONITORING**

The MailArchiva server is designed to run in a hands-free manner, although as with all enterprise software, it is necessary for administrators to keep an eye on its operation for an unusual activity. Here are some suggestions on how to monitor the server:

Always keep the logging level at troubleshooting (debug)

Ensure that system alerts are setup such that you will be notified when a problem occurs. Occasionally login to the server and click the Status window to check if the server is

functioning correctly.

If a problem is found, immediately refer to the debug log for a detailed explanation

## **11 SERVER TROUBLESHOOTING**

#### 11.1.1 Audit & Debug Logging

The MailArchiva server has comprehensive logging facilities. There are two logs: the audit log and debug log:

Audit Log - used for audit and forensic analysis purposes. It records all archiving and user activities in a concise manner.

Debug Log – used for troubleshooting and debugging purposes. All errors and exceptions are reported in the debug log.

A shortened summary of each log file is accessible from the server console configuration screen. Table 12 outlines where the full log files can be found on disk.

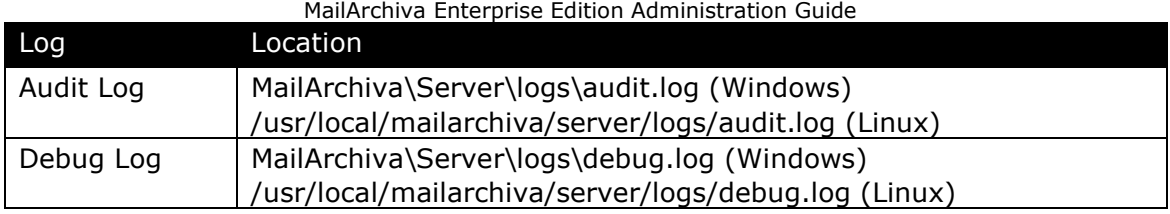

#### Table 12 Log File Locations

If you are experiencing problems with the server, the debug log is an invaluable tool that will assist you in getting to the root of the problem. By default, the server will output all warnings, exceptions and errors to the debug log. To enable detailed logging (i.e. to include troubleshooting messages) set the log level to troubleshoot in the Logging tab of the server console configuration. Alternatively, edit the file log4j.properties in server\webapps\WEB-INF\classes and replace all references to "info" with "debug". You will need to restart the server before the settings will take effect.

Log4j.logger.com.stimulus.MailArchiva.audit=debug, MailArchivaaudit Log4j.logger.com.stimulus.MailArchiva=debug, MailArchivadebug

#### Figure 16 log4j.properties

During normal operations, for performance reasons, it is not recommended to run the server with detailed debug logging enabled.

### 11.1.2 Common Problems

The most commonly encountered Server problems are described Table 13.

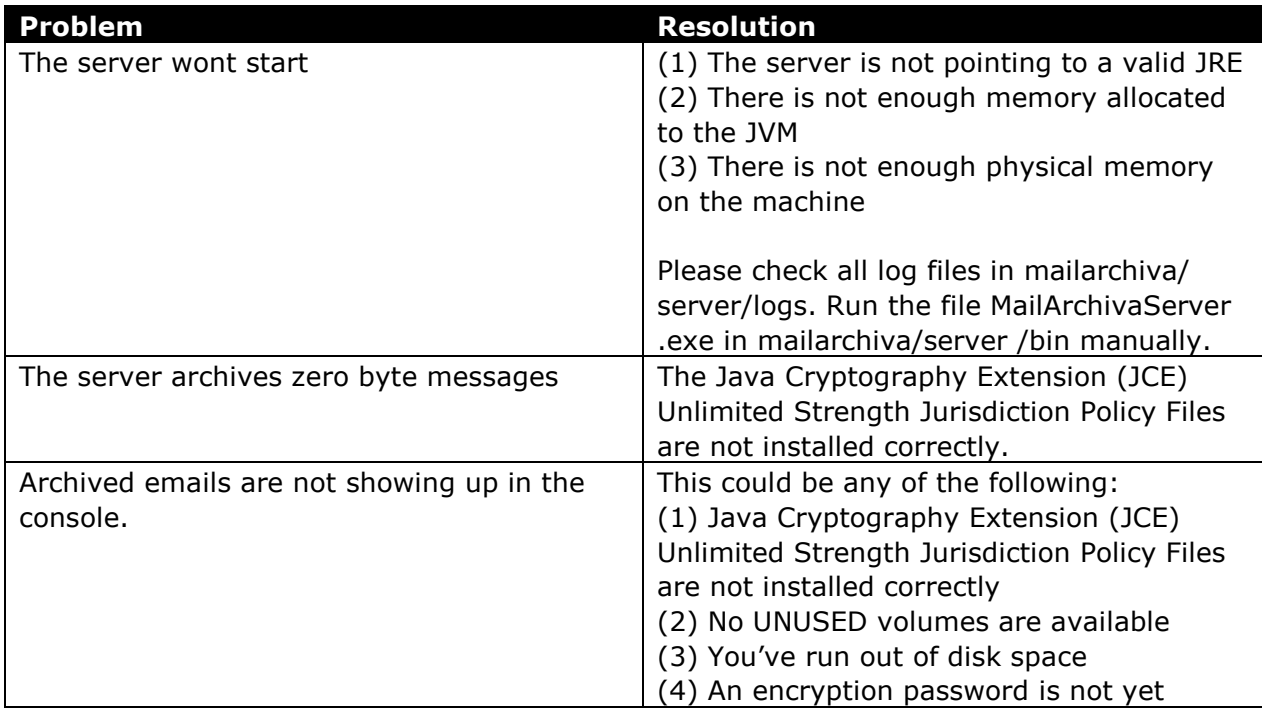

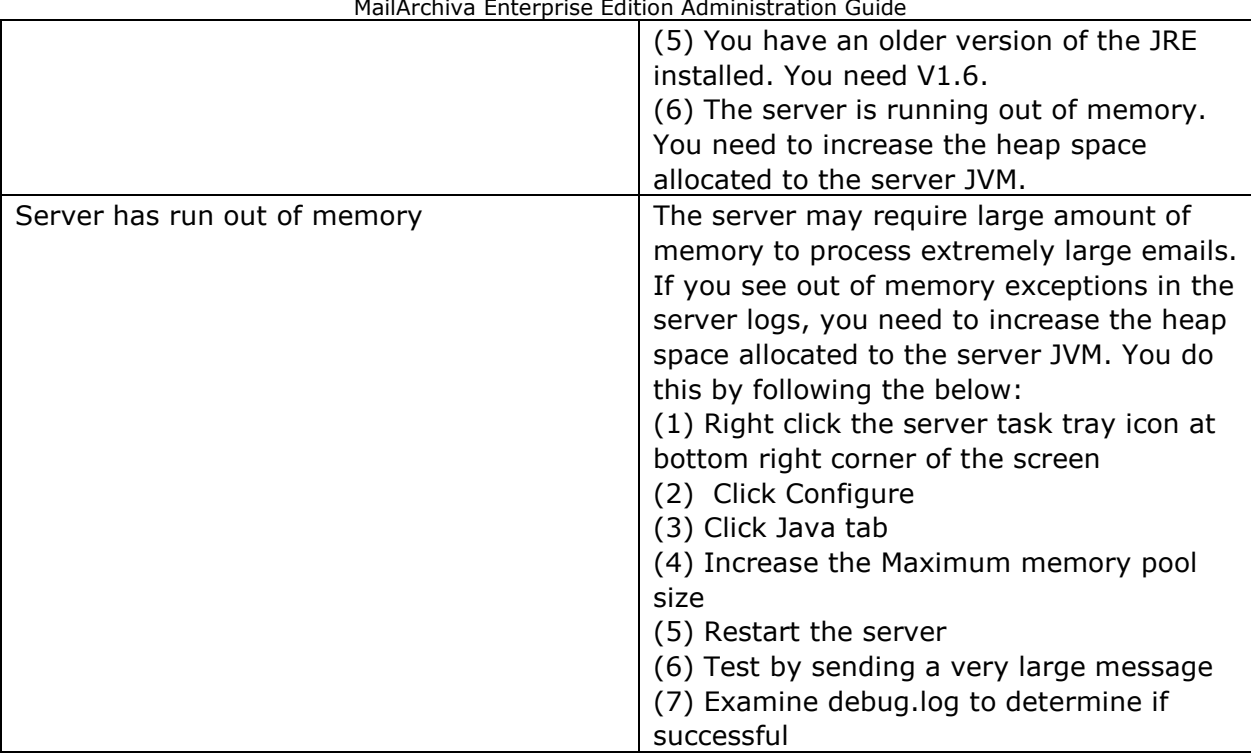

Table 13 Common Server Problems

## **12 SEARCH QUERIES**

The search function in the server console is sufficiently intuitive that it does not warrant detailed discussion. However, it's worth mentioning that MailArchiva supports multiple and single character wildcard searches. The "?" symbol is used to indicate a single character wildcard, while the "\*" symbol indicates a multiple character wildcard. For example, to search for "text" or "test" you can use the search term "te?t". To search for "test", "tests" or "tester", the search term "test\*" can be used. Wildcards may be used anywhere in a search term, except at the beginning of the term. Thus, "?est" and "\*est" are both invalid.

By default, when performing a search, up to 50,000 result items will be retrieved at a time. You can change this setting if you so desire, by clicking "Options" and changing the Max Results setting. It is also possible to sort the search results according to size, sent date, from, to and subject. Simply click on their respective column labels in the search results page to search in ascending and descending order. As an added benefit, you can also search for emails multiple languages. Refer to Section 15 for an explanation of MailArchiva's internationalization capabilities.

MailArchiva embeds the highly regarded Lucene search engine. As such it can perform a range of other search functions such as fuzzy and proximity based searches. For a comprehensive description of these capabilities, please refer to Lucene's documentation available at **http://lucene.apache.org**.

## **13 EMAIL OPERATIONS**

The bulk email-related operations described in Table 14 are available in MailArchiva Enterprise Edition only. To perform an operation such as export a set of emails:

- (1) perform a search
- (2) select the concerned emails
- (3) click the icon appropriate icon in the toolbar

In (2), you may select emails individually, in the currently displayed page, or across the entire search results.

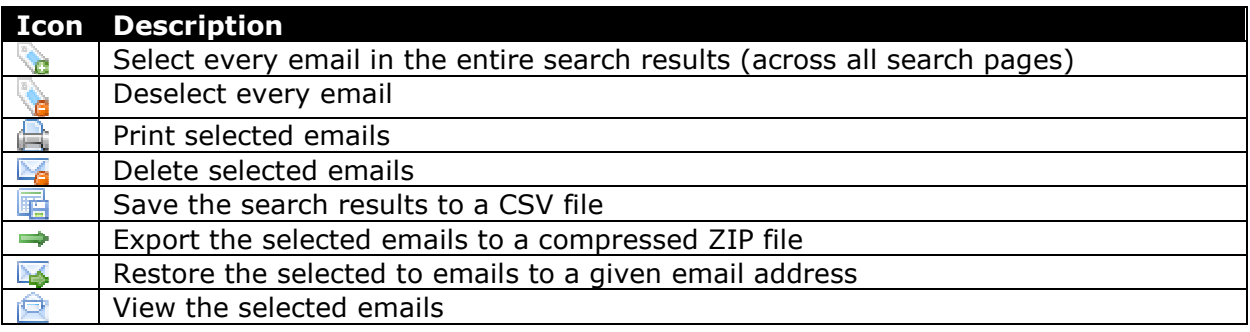

Table 14 Bulk Email Operations

## **14 EMAIL MIGRATION**

MailArchiva archives emails as they are processed by the email server. If you'd like to access older (pre-deployment) emails, you will need to import them using a variety of utilities available in the MailArchiva utilities package.

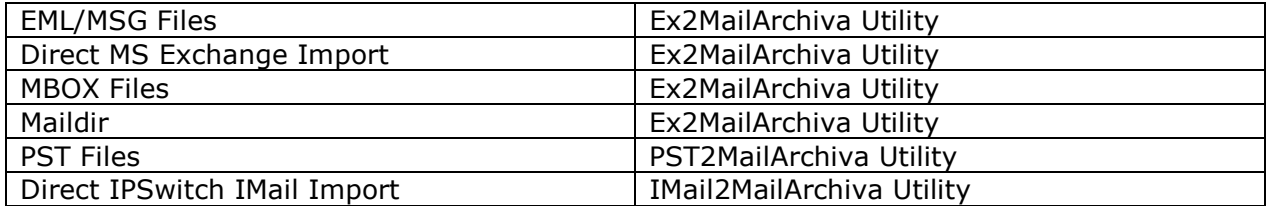

For all other import requirements, please contact us.

## **15 INTERNATIONALIZATION**

MailArchiva is an internationalized e-mail archiving system. By default, MailArchiva supports the indexing, search and retrieval of emails written in English, Portuguese, Chinese, Czech, German, Greek, French, Dutch, Russian, Japanese, Korean and Thai.

As part of the e-mail archiving process, MailArchiva will automatically attempt to determine the language of the e-mail using N-GRAM analysis. The algorithm requires that there is sufficient text available to determine the language that was used. If there is not sufficient text, MailArchiva will assume that the e-mail is written in the default language. To change the default language, refer to the Section 9.

The MailArchiva administration console user interface is currently available in English, French, German, Dutch, Chinese and Spanish. MailArchiva will automatically determine the appropriate language to display based on the user's browser settings. Furthermore, all entered and displayed dates are formatted according to the locale of the user's computer.

If you would like MailArchiva to support any other language, simply edit the file application.properties in webapps\MailArchiva\WEB-INF\classes\properties. If you do this, it would be most appreciated if you could send us a copy of your translation file for inclusion in future releases.

## **16 BACKWARDS COMPATIBILITY**

### **16.1 Version 1.7**

To upgrade from earlier versions, run the Repair Volume Utility in the MailArchiva Utilities package.

## **16.2 Version 1.5**

Be sure to re-index your older volumes to take advantage of the improved search capabilities of MailArchiva Enterprise Edtion Version 1.5.

### **16.3 Version 1.3**

If you are upgrading from  $v1.2$  or 1.3 and you intend to use the user role functionality, you may need to reindex your older volumes.

To upgrade from v1.3, run the MailArchiva Server v1.4 setup directly and install the product over the existing v1.3 installation on your hard disk.

### **16.4 Version 1.2**

 WARNING: Ensure that you have backed up your server.conf file before uninstalling version 1.2, as it contains a salt and password that is needed to access your data. *Knowing just your password is not sufficient.*

 $\bullet$  It is recommended you close older volumes before upgrading to version 1.4.

 **It is highly recommended that you run the MailArchiva v1.4 setup without uninstalling MailArchiva v1.2. In this way, your settings will be automatically carried over to the new version.** 

When upgrading to MailArchiva v1.4 from v1.2, you may initially experience problems accessing your v1.2 volumes. The reason for this behaviour is that the v1.2 server did not explicitly state that you needed to install the Java Security Policy files. The consequence of not having installed the policy files is that your archived emails may be encrypted using DES encryption (as opposed to triple-DES encryption). For security reasons, the v1.3 server, by default, uses triple-DES encryption.

To ensure v1.3 compatibility with older volumes, you can either decide to continue using the DES encryption for all volumes (including the new ones that you create), or you can use a commandline utility to upgrade your volumes to triple-DES encryption.

To configure the server to use DES encryption edit the server.conf file as described in below and restart your server.

security.pbealgorithm = PBEWithMD5AndDES

Table 15 Security Algorithm Change For v1.2 Backward Compatibility

If you decide, you'd like to upgrade your existing v1.2 volumes, there is a ConvertVolume utility available in mailarchiva/server/utilities that will recursively convert all messages in a given volume store to triple-DES encryption. Before you run the utility, you must backup all the affected volumes for safety sake. ConvertVolume accepts a salt, passPhrase and storeDirectory as commandline parameters. The salt and passPhrase can be copied directly from your v1.2 server.conf file. The storeDirectory refers to the location of the target volume's store directory.

ConvertVolume e7150baa58927558 password C:\volume1\store

#### Table 16 Volume Conversion to Triple-DES Encryption

In addition, the various bug fixes and enhancements in v1.3 have necessitated a change in how volumes are indexed. Notably, on volumes created with v1.2, the following side effects may be observed:

- ♦ The search results cannot be sorted correctly
- ♦ Users cannot search for attachments, priority and flags (as these fields have been added to the index)
- ♦ The user role capability will not work on v1.2 volumes

If you desire any of these capabilities on your v1.2 volumes, you will need to re-index them. For safety sake, only re-index if you absolutely require these capabilities. Ensure that your volume indexes are backed up before doing this.

## **17 DECRYPTION SOURCE CODE**

To ensure that your e-mails are attainable over the long-term, a DecryptMessage utility, along with source code, is available in the mailarchiva/server/utilities directory. If you study the code, you'll notice that it is very straight forward to decrypt and decompress messages in the store. You are free to modify this source code as you see fit.

## **18 LICENSE**

MailArchiva Enterprise Edition is licensed under a proprietary license agreement. Please refer to the license agreement that is bundled with the software.

## **19 APPENDIX**

## **19.1 Regular Expression Syntax**

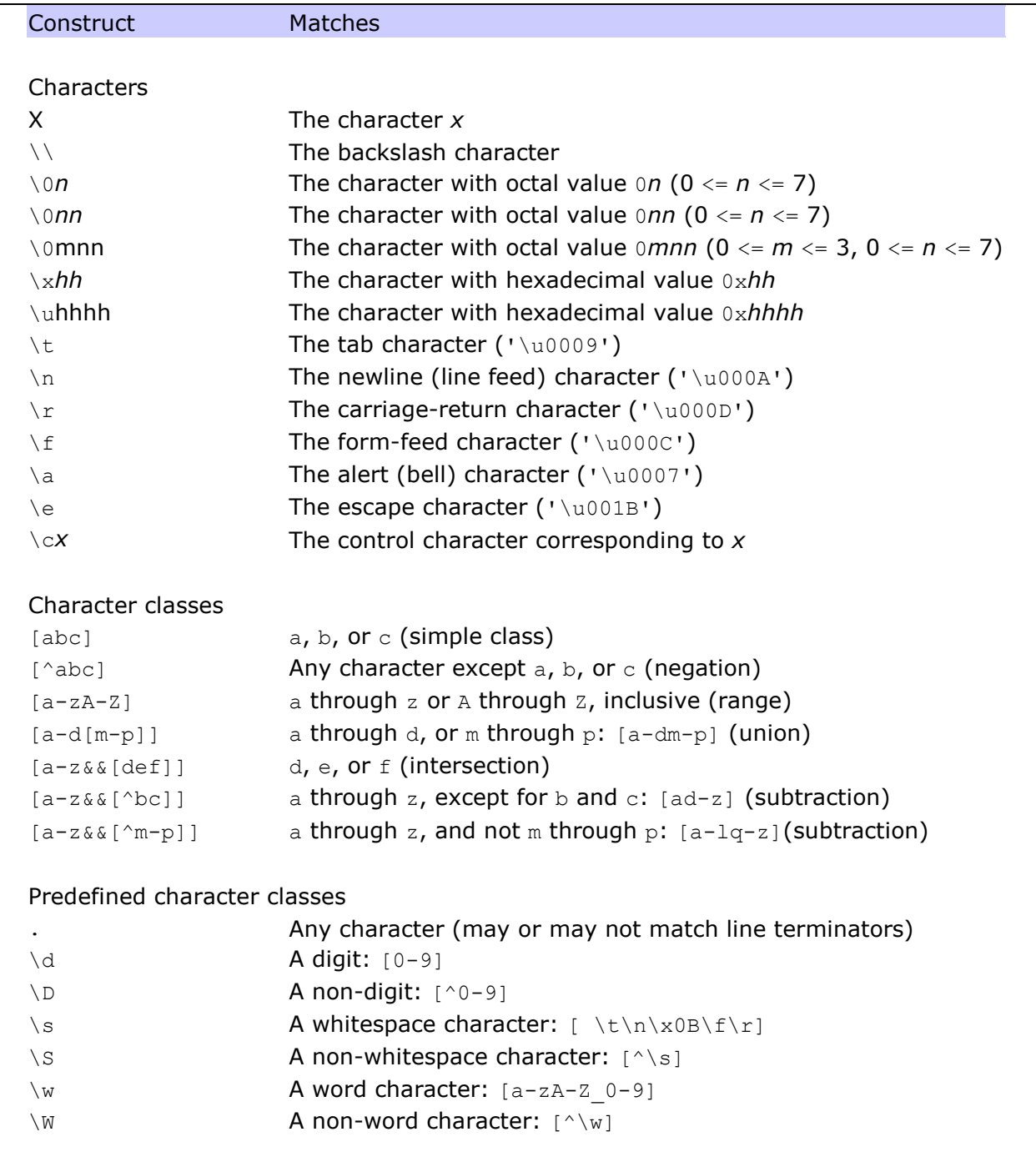

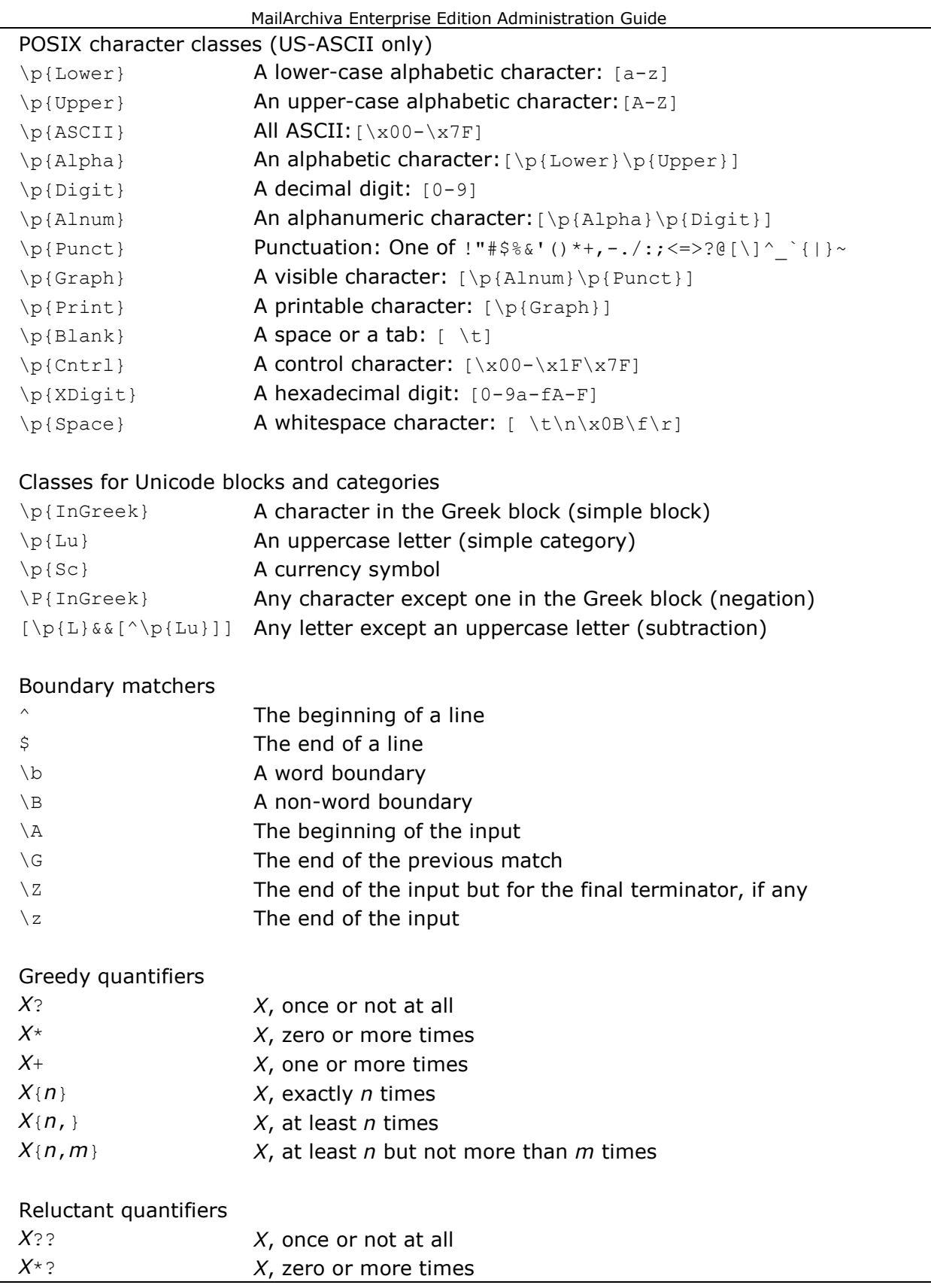

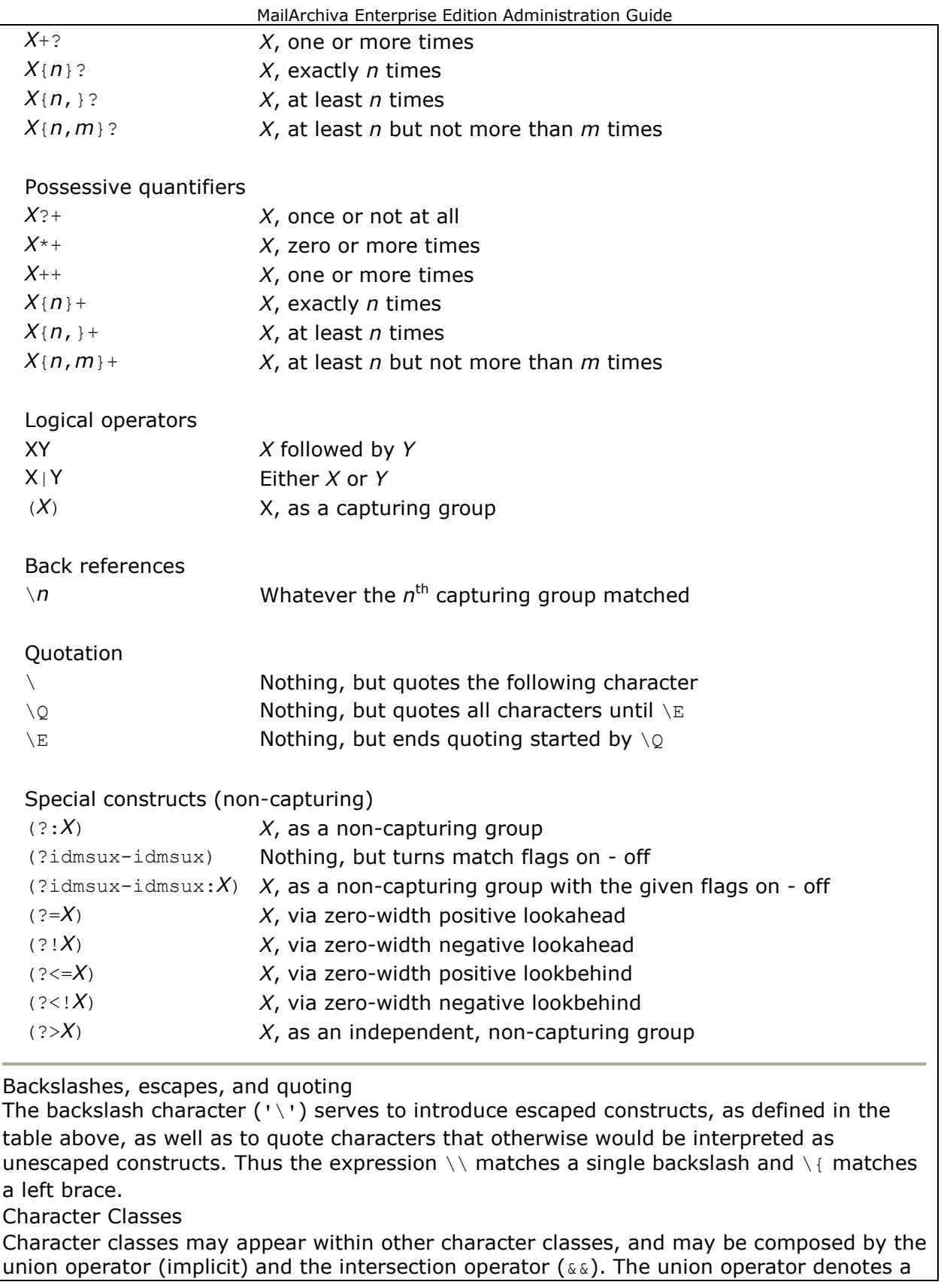

class that contains every character that is in at least one of its operand classes. The intersection operator denotes a class that contains every character that is in both of its operand classes.

The precedence of character-class operators is as follows, from highest to lowest:

- 1 Literal escape  $\forall x$
- 2 Grouping [...]
- 3 Range a-z
- 4 Union [a-e][i-u]
- 5 Intersection [a-z&&[aeiou]]

Note that a different set of metacharacters are in effect inside a character class than outside a character class. For instance, the regular expression . loses its special meaning inside a character class, while the expression - becomes a range forming metacharacter. Line terminators

A *line terminator* is a one- or two-character sequence that marks the end of a line of the input character sequence. The following are recognized as line terminators:

A newline (line feed) character  $('\n\cdot)$ ,

A carriage-return character followed immediately by a newline character (" $\langle$ " $\rangle$ r $\langle$ n"),

A standalone carriage-return character  $('\r1')$ ,

A next-line character ('\u0085'),

A line-separator character ('\u2028'), or

A paragraph-separator character ('\u2029).

Groups and capturing

Capturing groups are numbered by counting their opening parentheses from left to right. In the expression  $((A)(B(C)))$ , for example, there are four such groups:

- $1$  ((A)(B(C)))
- $2(A)$
- $3 (B(C))$
- 4 (C)

Group zero always stands for the entire expression.

Capturing groups are so named because, during a match, each subsequence of the input sequence that matches such a group is saved. The captured subsequence may be used later in the expression, via a back reference, and may also be retrieved from the matcher once the match operation is complete.

The captured input associated with a group is always the subsequence that the group most recently matched. If a group is evaluated a second time because of quantification then its previously-captured value, if any, will be retained if the second evaluation fails. Matching the string "aba" against the expression  $(a(b)?) +$ , for example, leaves group two set to "b". All captured input is discarded at the beginning of each match.

Groups beginning with (? are pure, *non-capturing* groups that do not capture text and do not count towards the group total.

Comparison to Perl 5

Perl constructs not supported by this class:

The conditional constructs  $(?{X})$  and  $(?(\text{condition})X|Y)$ ,

The embedded code constructs (?{*code*}) and (??{*code*}),

The embedded comment syntax (?#comment), and

The preprocessing operations  $\lambda$   $\lambda$   $\lambda$ ,  $\lambda$ ,  $\lambda$ , and  $\lambda$ U.

Constructs supported by MailArchiva but not by Perl:

Possessive quantifiers, which greedily match as much as they can and do not back off, even when doing so would allow the overall match to succeed. Character-class union and intersection as described above.